# watir tutorialspoint LY EASY LEARN

# www.tutorialspoint.com

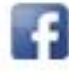

https://www.facebook.com/tutorialspointindia

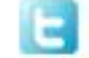

https://twitter.com/tutorialspoint

 $\epsilon$  M ī

# <span id="page-1-0"></span>**About the Tutorial**

Watir (Web Application Testing in Ruby), pronounced as "Water" is an open source tool developed using Ruby which helps in automating web application no matter which language the application is written. The browsers supported are Internet Explorer, Firefox, Chrome, Safari, and Edge. Watir is available as Rubygems gem for installation.

## <span id="page-1-1"></span>**Audience**

This tutorial is designed for software programmers who want to learn the basics of Watir and learn to automate browser side testing. This tutorial will give you in detail about the working of Watir with browsers like Internet Explorer, Firefox, Chrome, Safari, and Edge.

# <span id="page-1-2"></span>**Prerequisites**

This tutorial is written assuming that the learner has a basic understanding of Ruby.

If you are new to Ruby, we suggest that you pick up a Ruby tutorial first before starting your journey with Watir.

# <span id="page-1-3"></span>**Copyright & Disclaimer**

Copyright 2019 by Tutorials Point (I) Pvt. Ltd.

All the content and graphics published in this e-book are the property of Tutorials Point (I) Pvt. Ltd. The user of this e-book is prohibited to reuse, retain, copy, distribute or republish any contents or a part of contents of this e-book in any manner without written consent of the publisher.

We strive to update the contents of our website and tutorials as timely and as precisely as possible, however, the contents may contain inaccuracies or errors. Tutorials Point (I) Pvt. Ltd. provides no guarantee regarding the accuracy, timeliness or completeness of our website or its contents including this tutorial. If you discover any errors on our website or in this tutorial, please notify us at [contact@tutorialspoint.com](mailto:contact@tutorialspoint.com)

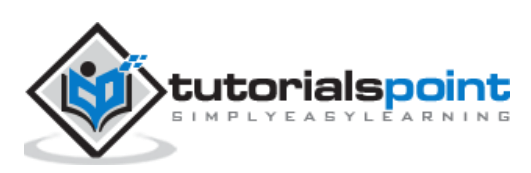

# <span id="page-2-0"></span>**Table of Contents**

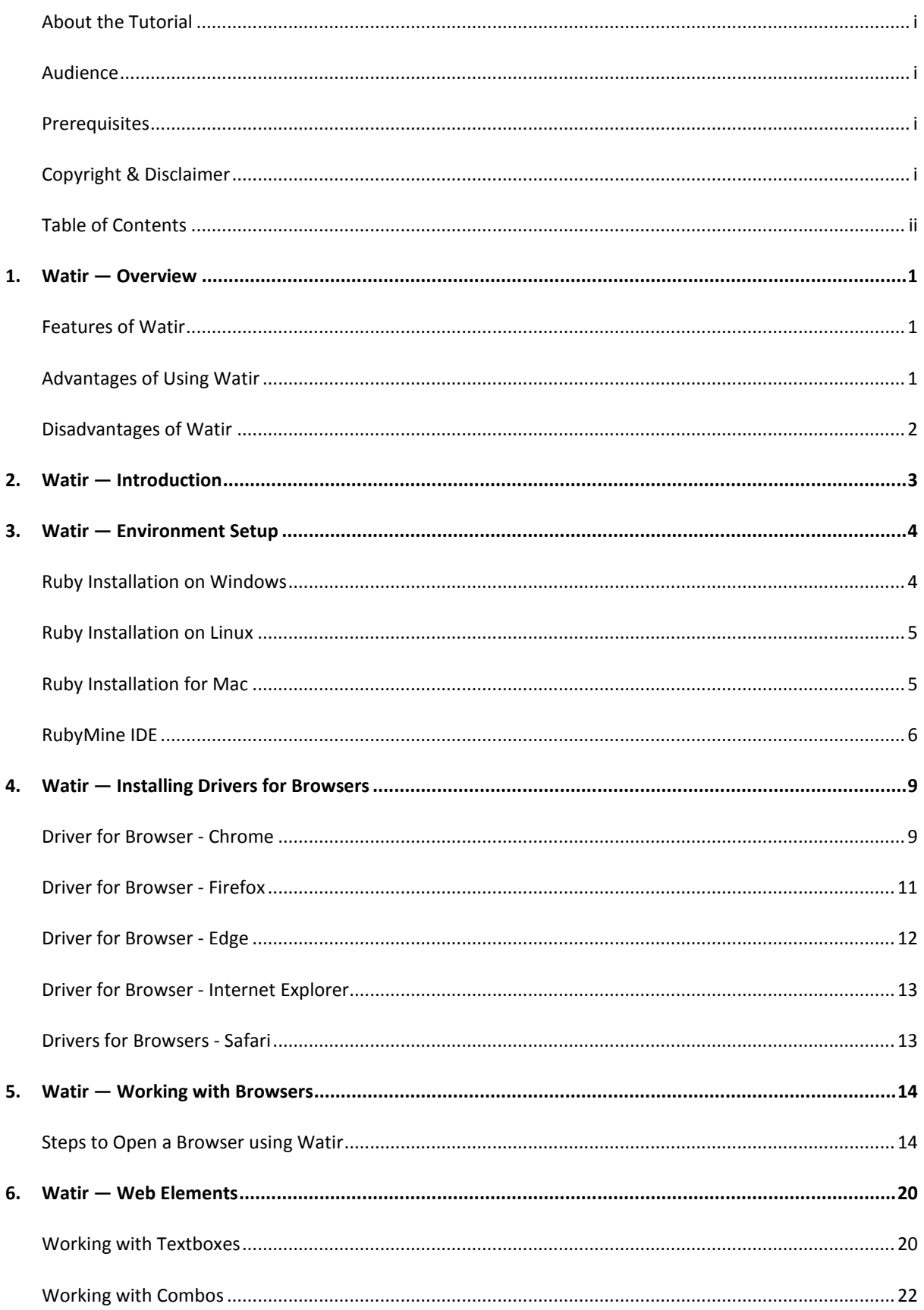

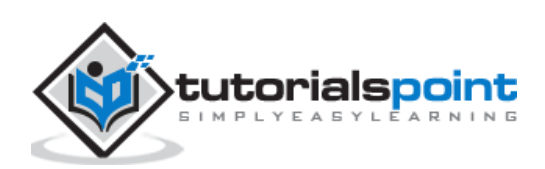

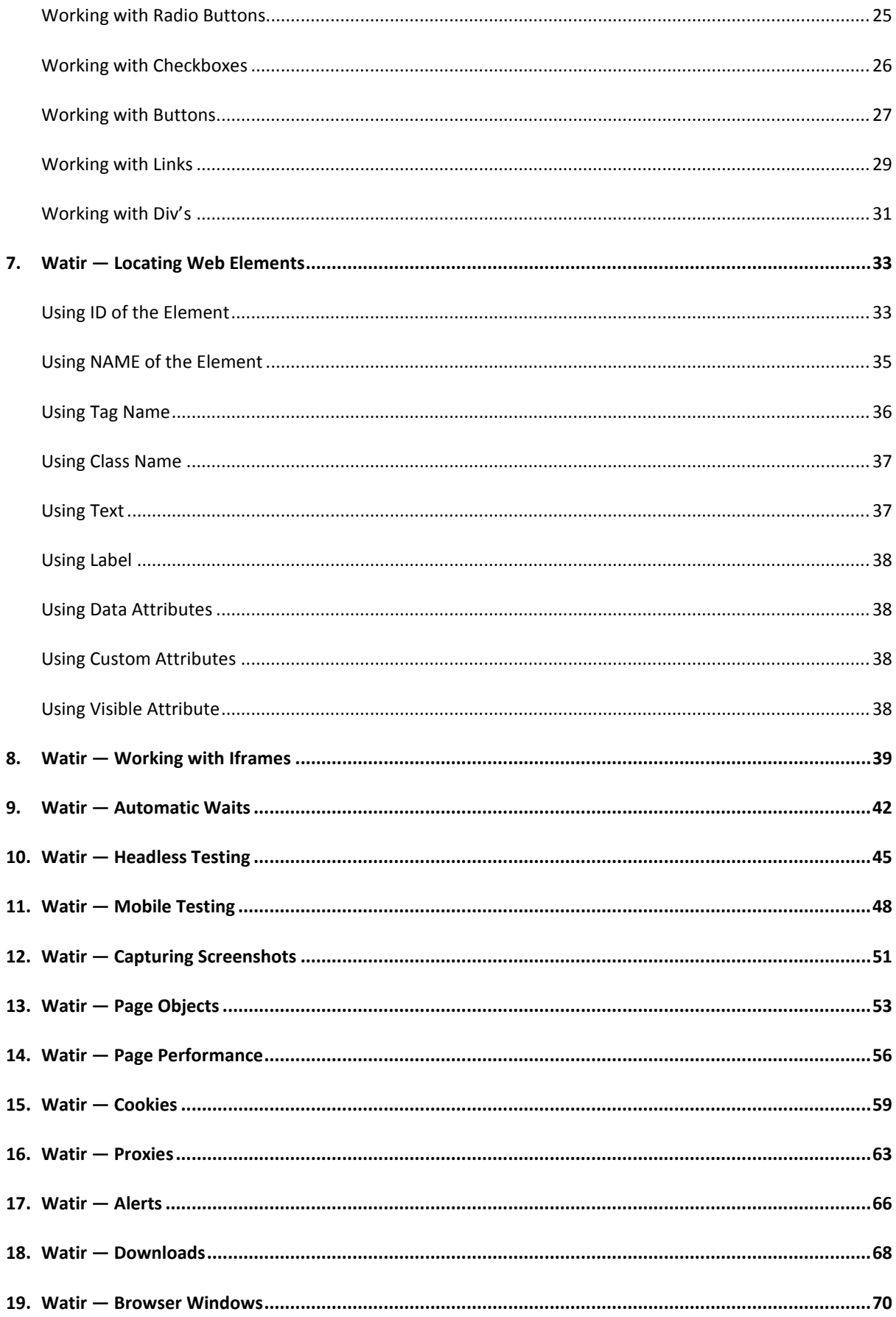

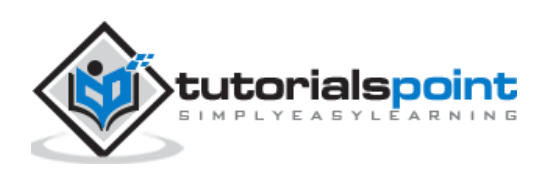

# <span id="page-4-0"></span>**1. Watir — Overview**

Watir (Web Application Testing in Ruby), pronounced as "Water" is an open source tool developed using Ruby which helps in automating web application that suits applications developed in any programming language. The browsers supported for Watir installation Internet Explorer, Firefox, Chrome, Safari, and Edge. Watir is available as Rubygems for installation.

Watir will connect to the browser given and follows up the instructions of opening the URL, clicking on the button, entering data inside a textbox just as any real person will do. Watir is most commonly used for its browser support with testing frameworks like RSpec, Cucumber, etc.

# <span id="page-4-1"></span>**Features of Watir**

Watir is rich in features, as discussed below:

**Location web elements:** There are different ways you can locate web-elements rendered inside the browser. The ones mostly used are id, class, tag name, custom attributes, label etc.

**Taking Screenshots:** Watir allows you to take screenshot of the testing done as and when required. This helps to keep track of the intermediate testing.

**Page Performance:** You can easily measure page performance using the performance object which has properties like, *performance.navigation*, *performance.timing*, *performance.memory* and *performance.timeOrigin*. These details are obtained when you connect to the browser.

**Page Objects:** Page object in Watir will help us to reuse the code in the form of classes. Using this feature, we can automate our app without having to duplicate any code and also make it manageable.

**Downloads:** With Watir, it is easy to test file download for UI or website.

**Alerts:** Watir provides easy to use APIs to test alerts popup in your UI or website.

**Headless Testing:** Using headless testing, the details are obtained in the command line without having to open the browser. This helps to execute UI test cases at the command line.

# <span id="page-4-2"></span>**Advantages of Using Watir**

Watir offers the following advantages:

- Watir is an open source tool and very easy to use.
- Watir is developed in Ruby and any web application that works in a browser can be easily automated using watir.
- All the latest browsers are supported in Watir making it easy for testing.

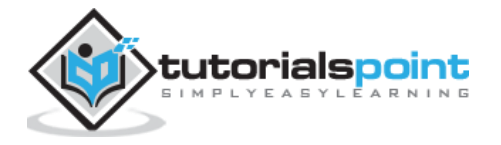

 Watir has inbuilt libraries to test page-performance, alerts, iframes test, browser windows, take screenshots etc.

# <span id="page-5-0"></span>**Disadvantages of Watir**

Like any other software, Watir also has its limitations:

- Watir is supported only for Ruby test framework and it cannot be used with any other testing frameworks.
- Mobile testing using Watir is not enhanced and desktop browsers are mimicked to behave like mobile browsers instead of acting as real time devices.

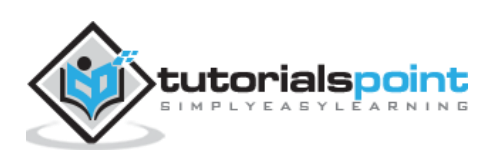

# <span id="page-6-0"></span>**2. Watir — Introduction**

**Watir (Web Application Testing in Ruby)** pronounced as "Water" is an open source tool developed using Ruby which helps in automating web application no matter which language the application is written. Watir comes with a rich set of APIs which helps us interact with the browser, locate page elements, take screenshots, work with alerts, file downloads, *window.open* popup windows, headless testing, etc.

The browsers supported are:

- Internet Explorer
- Firefox
- Chrome
- Safari
- Edge

**Note**: Watir is available as Rubygems gem for installation.

Using Watir webdriver, you can test your websites and UI applications. As Watir fully focuses on the browser related stuff, you can use Watir along with other test framework such as:

- RSpec
- Cucumber

The main testing code will be written using the test framework and interacting with the browser will be done with the help of Watir.

The flow of test framework along with Watir is as shown below:

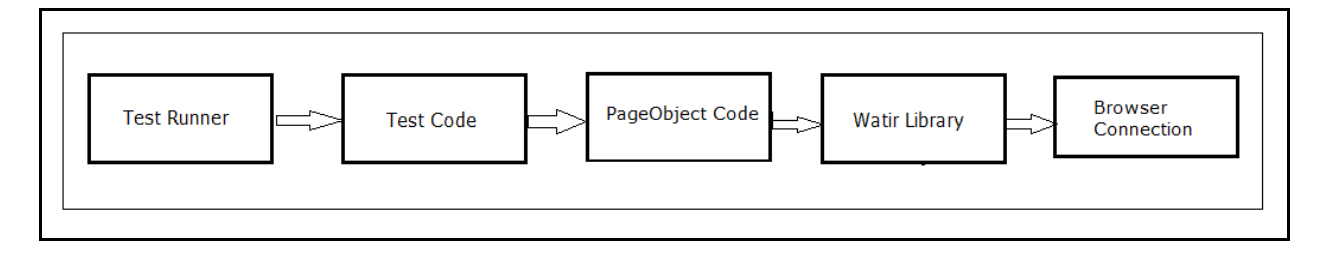

RSpec or Cucumber are involved in test runner and test code. The details about the website or UI testing can be broken down into page object which will have reference to Watir, wherein it will get the page locators to be used for testing. Watir, along with its webdriver, helps in connecting to the browser and carry out the test automation.

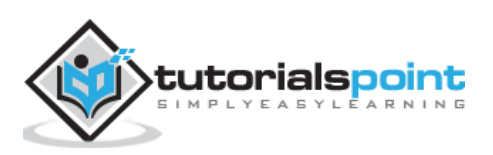

# <span id="page-7-0"></span>**3. Watir — Environment Setup**

To work with Watir, we need to install the following:

- Install Ruby
- Install Watir
- Ruby Mine (IDE)

Since Watir is build using Ruby, we need to install Ruby and gem (package manager for Ruby).

# <span id="page-7-1"></span>**Ruby Installation onWindows**

To install Ruby on Windows, go to :<https://rubyinstaller.org/downloads/>

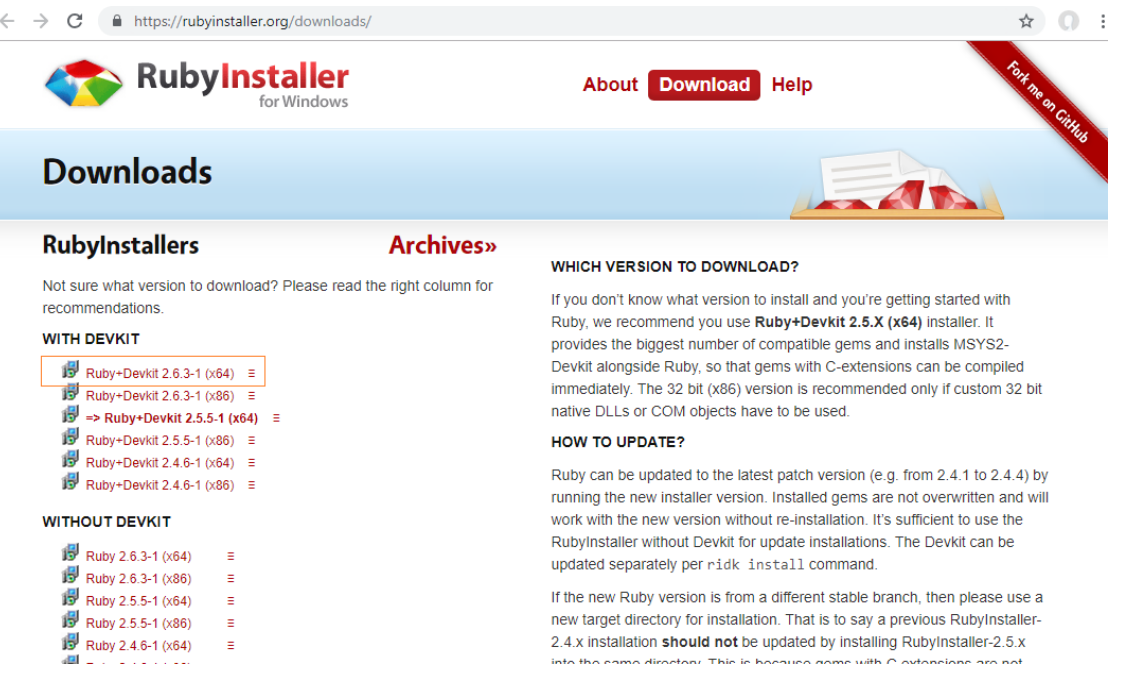

Install the ruby version based on your 32 or 64 bit operating system. Here we have installed the highlighted one as shown in the screenshot. Once you download it, follow the steps as prompted and install accordingly.

When you are done with the installation, check if ruby is installed by checking the version in command line as shown below:

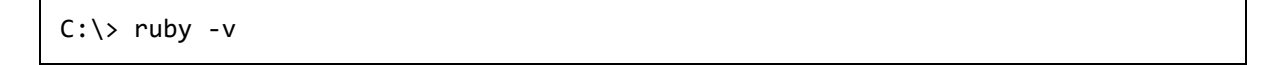

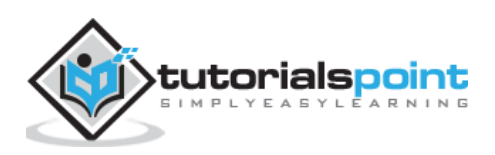

If Ruby is successfully installed, you can see an output as shown below:

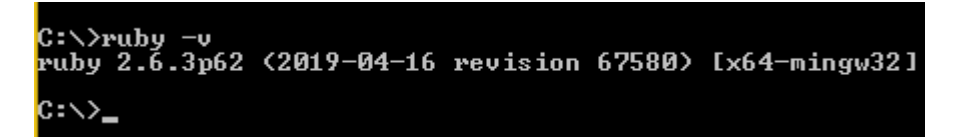

The version installed is 2.6.3. We have successfully installed Ruby on our system. Along with Ruby installation gem i.e. ruby package manager is also installed. You can check the version of gem installed as follows:

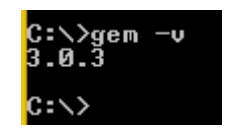

<span id="page-8-0"></span>We are done with the installation of Ruby and Gem on windows.

# **Ruby Installation on Linux**

For installing Ruby on Linux, run the following commands in your Linux terminal:

```
wget -O ruby-install-0.6.0.tar.gz https://github.com/postmodern/ruby-
install/archive/v0.6.0.tar.gz
tar -xzvf ruby-install-0.6.0.tar.gz
cd ruby-install-0.6.0/
sudo make install
ruby-install ruby 2.5.3
```
# <span id="page-8-1"></span>**Ruby Installation for Mac**

For installing Ruby on Linux, run below commands in your Mac terminal:

#### **Install xcode**

```
xcode-select --install
```
#### **Install HomeBrew**

```
/usr/bin/ruby -e "$(curl -fsSL 
https://raw.githubusercontent.com/Homebrew/install/master/install)"
```
#### **Install rbenv**

```
brew install rbenv
rbenv init
touch ~/.bash profile
echo 'eval "$(rbenv init -)"' >> ~/.bash_profile
source ~/.bash_profile
```
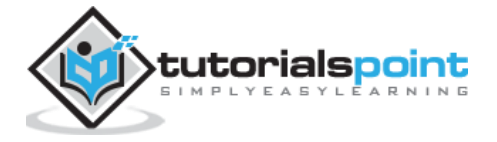

rbenv install 2.5.3

rbenv local 2.5.3

#### **Installing Watir**

The command to install watir is:

gem install watir

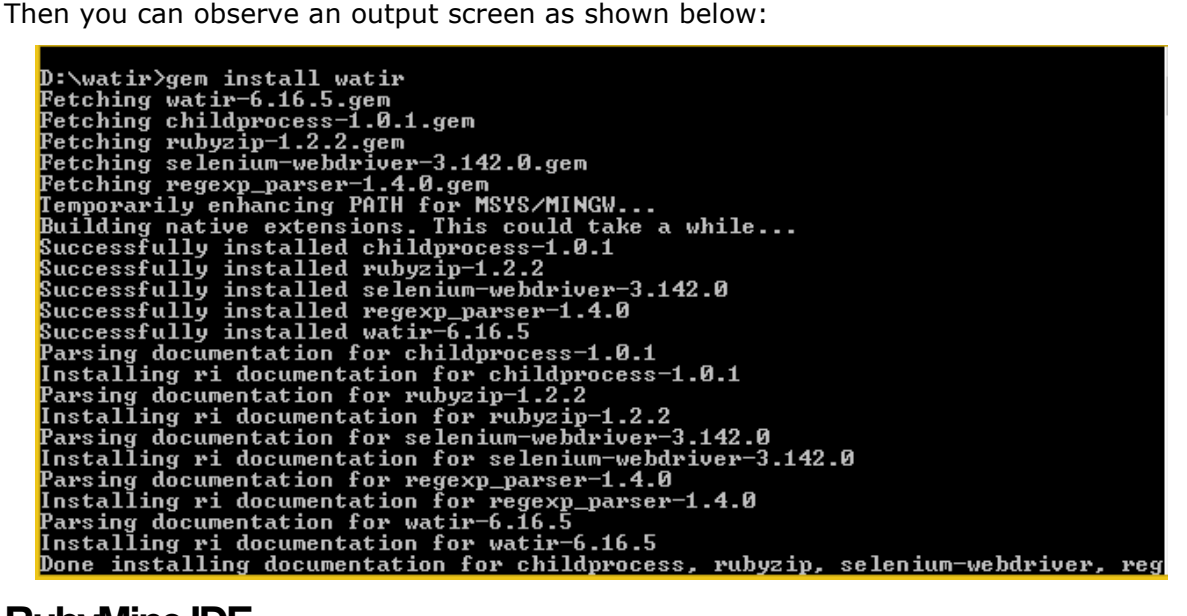

# <span id="page-9-0"></span>**RubyMine IDE**

We will use RubyMine IDE to write and execute our test cases. The official website for RubyMine IDE is [https://www.jetbrains.com/ruby/.](https://www.jetbrains.com/ruby/)

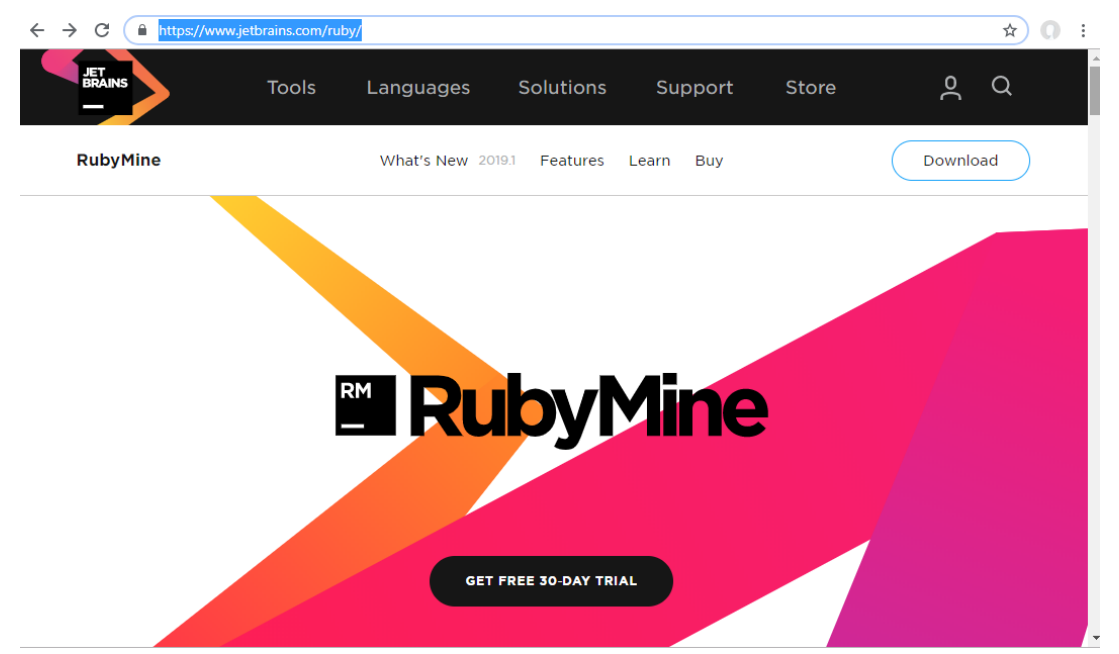

RubyMine is a paid IDE with a 30-day free trial. Click on free trial button to download. You may also use some other IDE of your choice to write the test-cases.

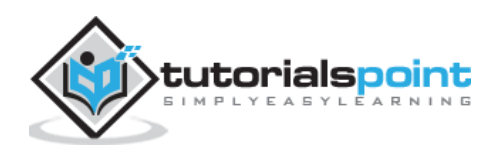

On-click of the free trial button, it will start downloading. Once the download is done, install it on your system.

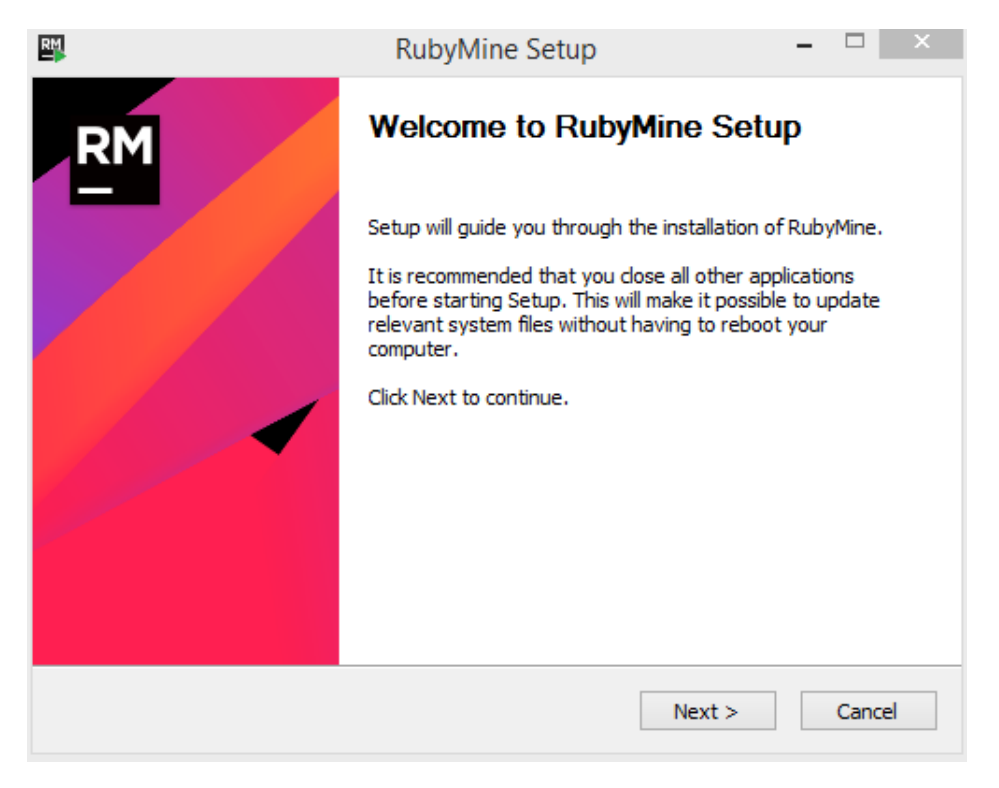

Click on Next and proceed with the installation. Once the installation is complete, open the IDE and it will ask you to create the project as shown below:

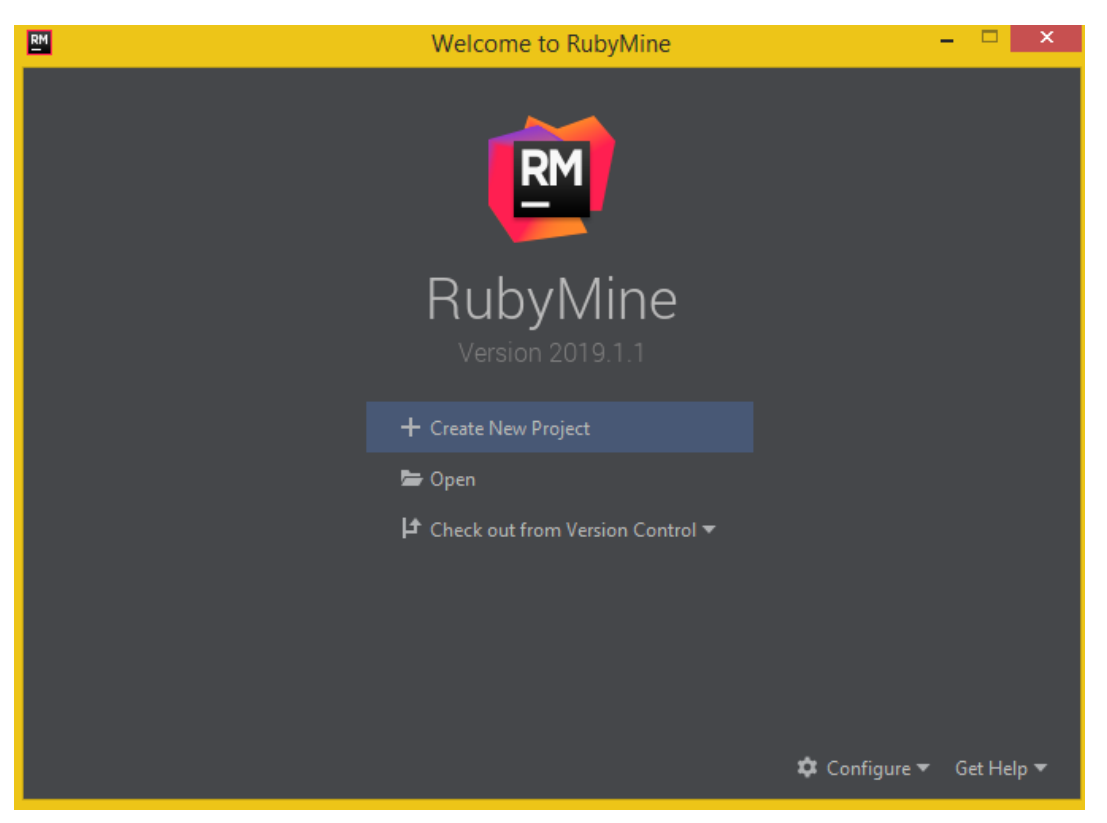

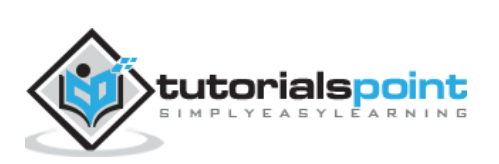

Click on Create New Project, we have entered the name of the project as Watir and here is the display in the IDE:

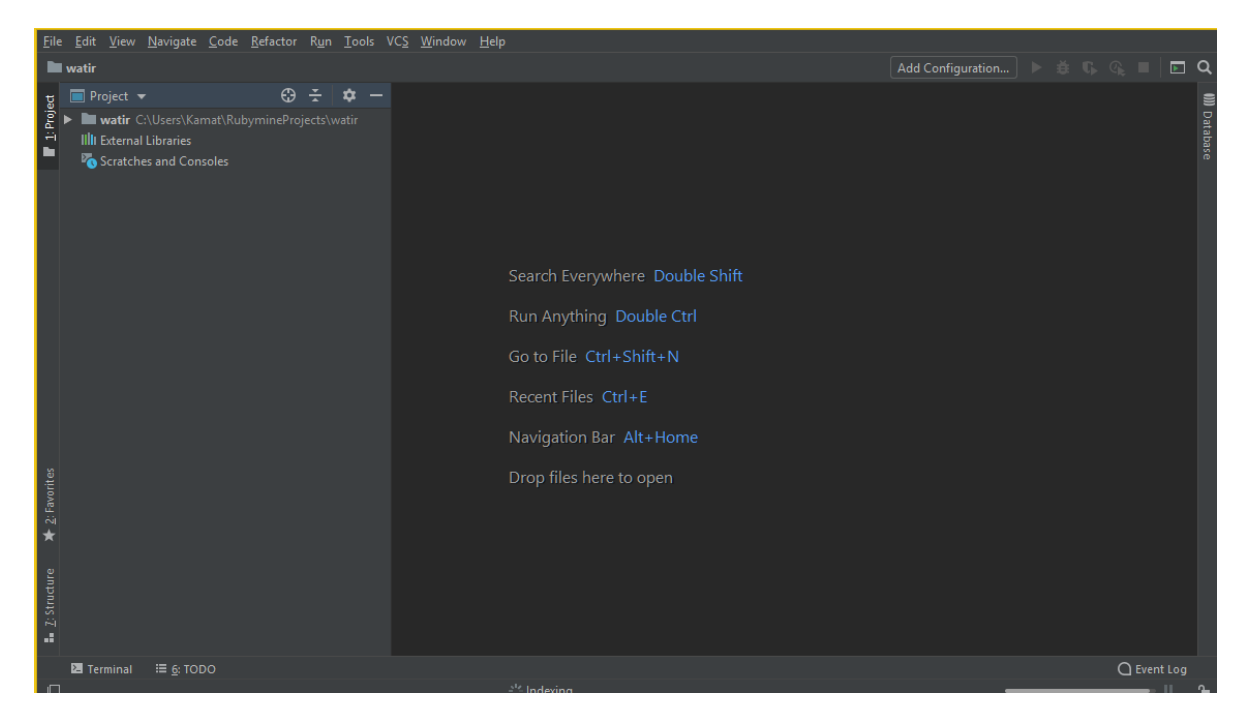

We will write our test-cases in watir/ folder and execute it.

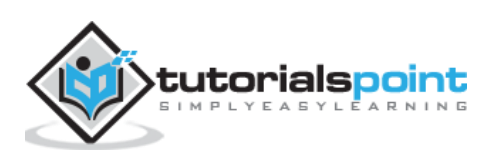

<span id="page-12-0"></span>In this chapter, we are going to install browser drivers that we need to test our project using Watir. Prior to Watir 6, we had to include *watir-webdriver* to use the browser drivers. With the release of Watir 6, the *watir-webdriver* is available as part of Watir package and users do not have to add the *watir-webdriver* separately.

The browsers like Chrome, Firefox , and Safari are available by default and you do not have to add them externally. Incase while testing you get an issue that the driver for the browser is not available, you can always download them as instructed below.

We are going to install drivers for following browsers:

- Driver for Browsers Chrome
- Driver for Browsers Firefox
- Driver for Browsers Edge
- Driver for Browsers Internet Explorer
- Driver for Browsers Safari

## <span id="page-12-1"></span>**Driver for Browser-Chrome**

To get the driver for chrome browser, go to: <https://sites.google.com/a/chromium.org/chromedriver/downloads>

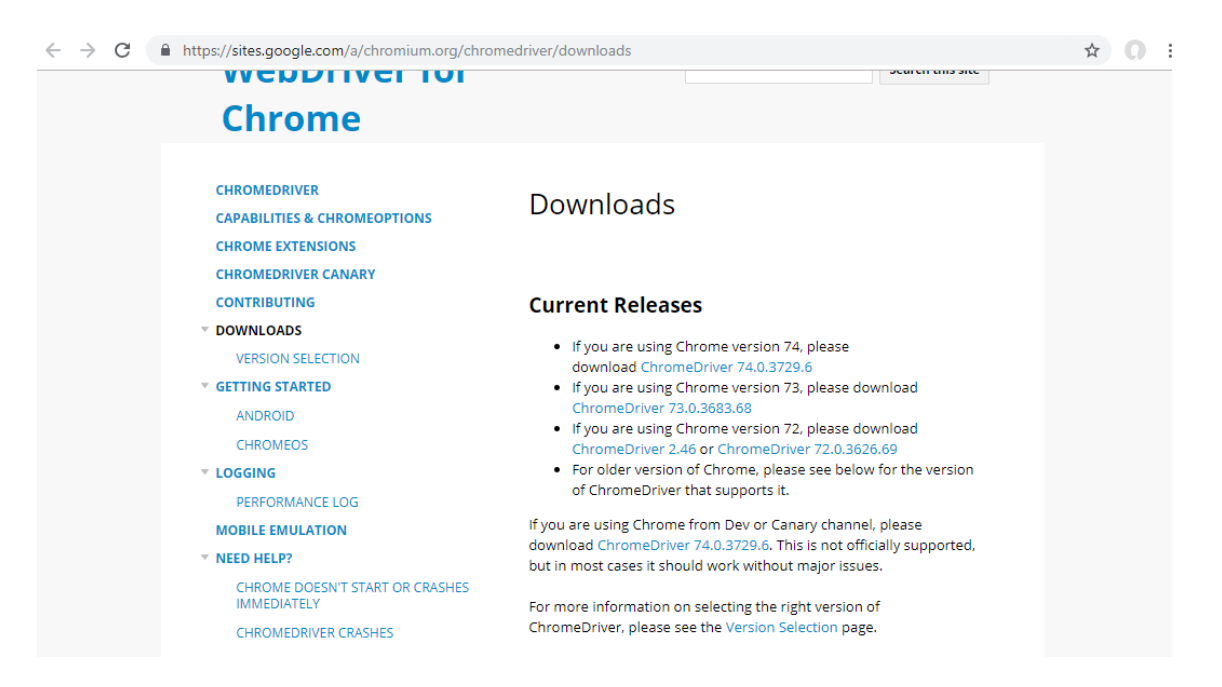

Check the version of your browser and accordingly download the Chrome driver. To check the version of your chrome browser, do as shown here:

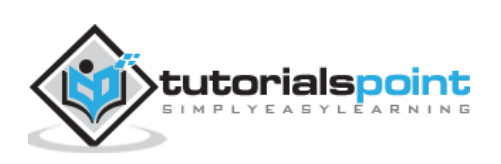

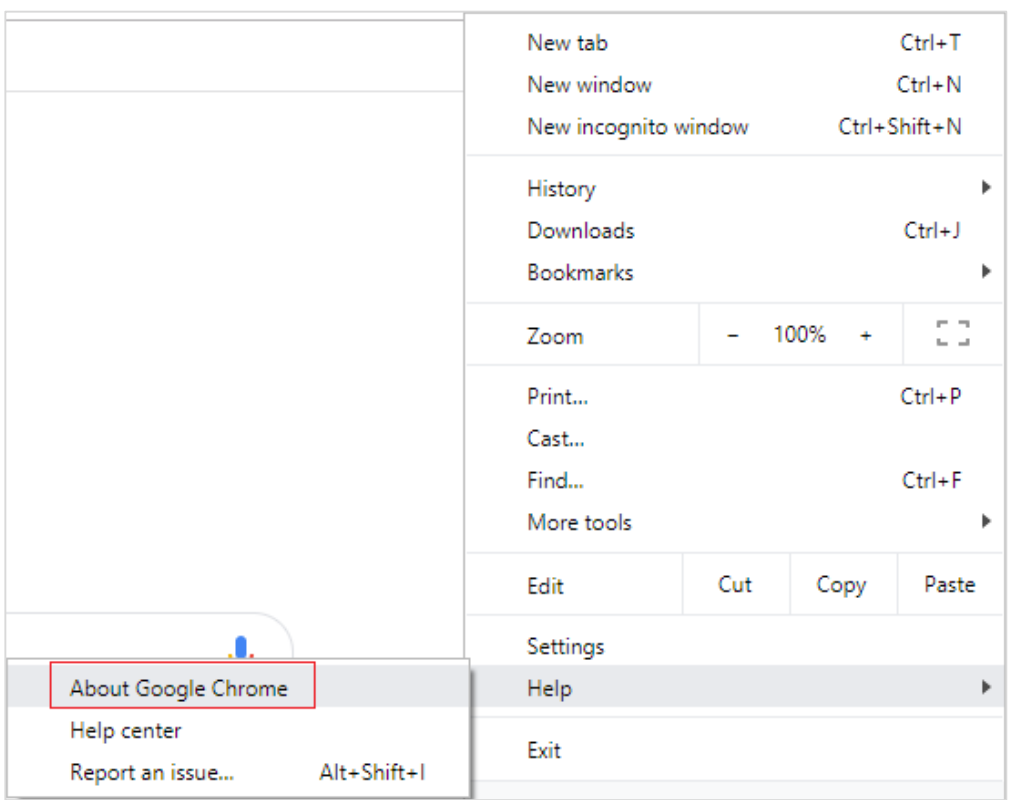

Click on About Google Chrome and it will give you the chrome version as shown below:

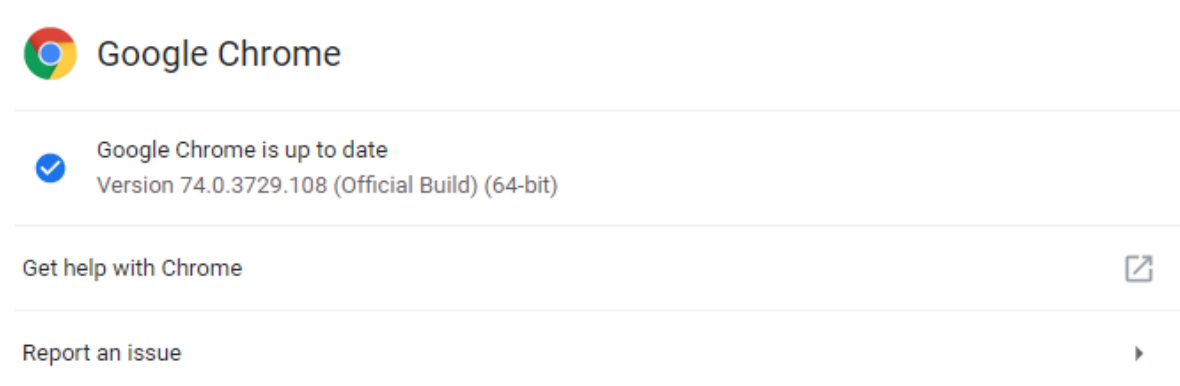

So our version is 74. So, download chrome driver version 74.

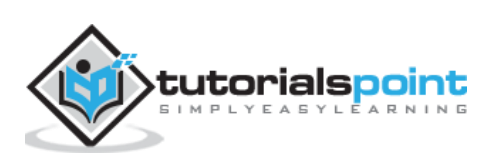

 $\leftarrow$   $\rightarrow$   $\mathbf{C}$   $\blacksquare$  https://chromedriver.storage.googleapis.com/index.html?path=74.0.3729.6/

# Index of /74.0.3729.6/

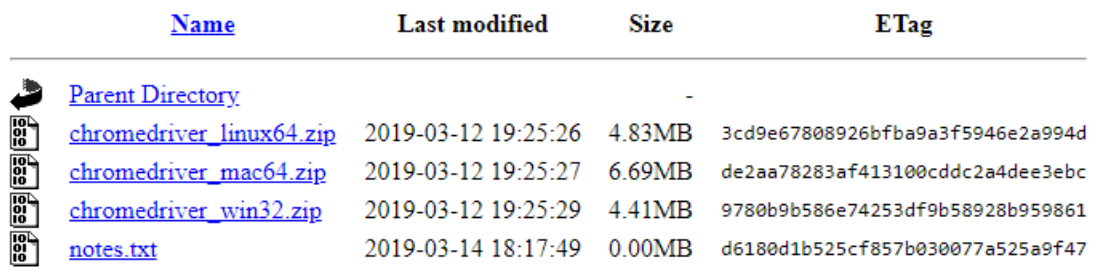

Next, download the chrome driver depending on your operating system. We will download chromedriver\_win32.zip, it is meant for both 32-bit and 64-bit machines. In case you are planning to use the driver downloaded, add the location somewhere on your PATH variable.

# <span id="page-14-0"></span>**Driver for Browser-Firefox**

For Firefox driver, go to:<https://github.com/mozilla/geckodriver/releases> as shown in the screenshot below:

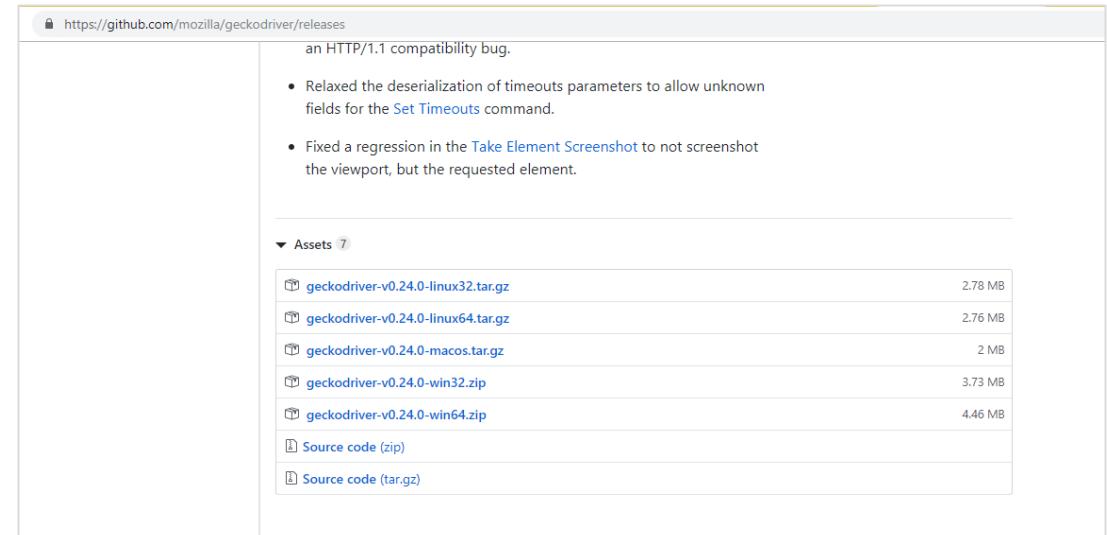

As per your operating system, download the driver as shown above. In case you planning to use the driver downloaded, add the location somewhere on your PATH variable.

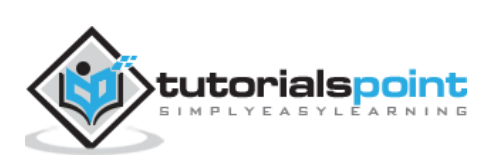

# <span id="page-15-0"></span>**Driver for Browser-Edge**

To use the driver go to: [https://developer.microsoft.com/en-us/microsoft](https://developer.microsoft.com/en-us/microsoft-edge/tools/webdriver/)[edge/tools/webdriver/](https://developer.microsoft.com/en-us/microsoft-edge/tools/webdriver/) as shown below:

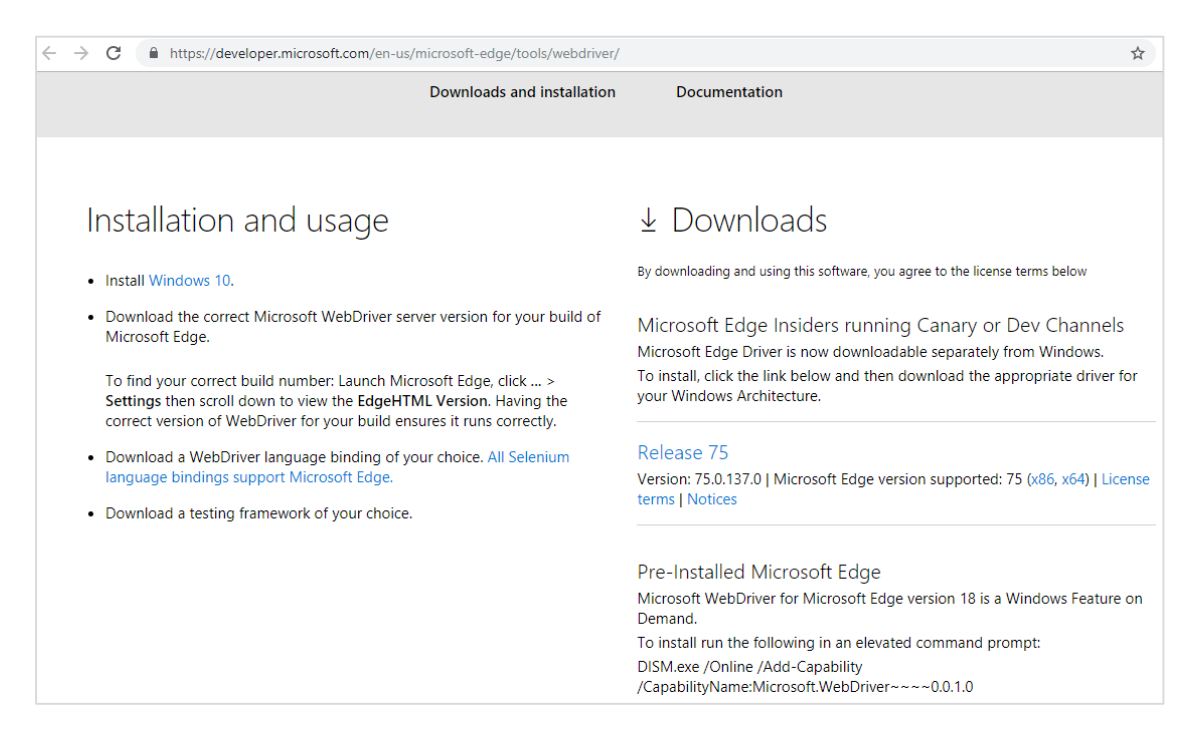

Click on the Version of Microsoft Edge you have as shown below:

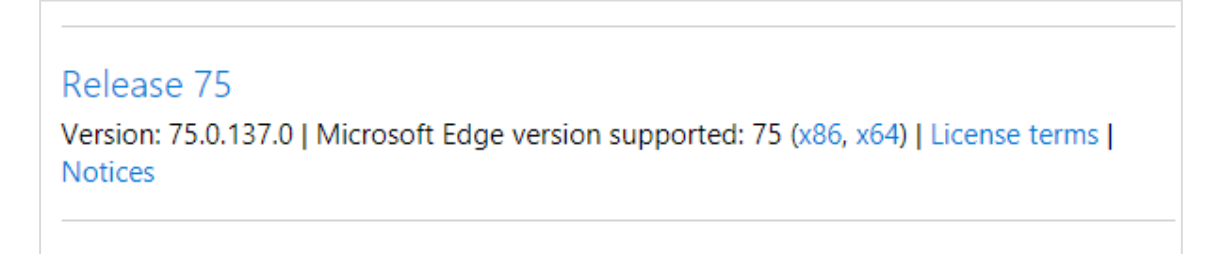

Click on Release link and it will redirect you to:

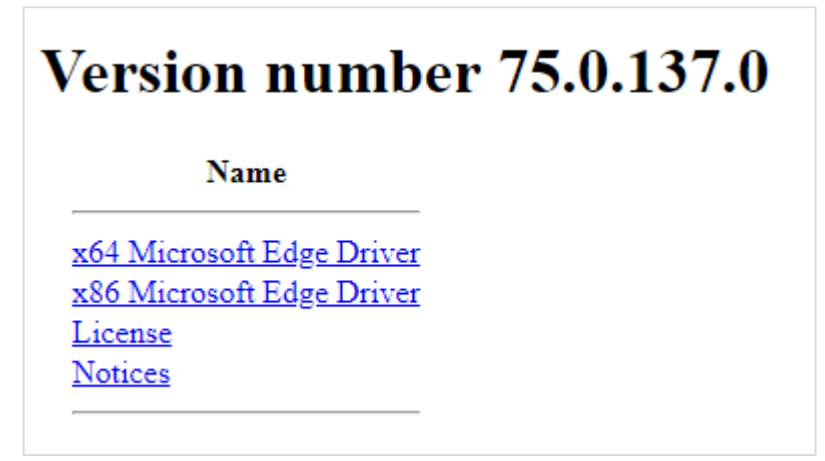

Here, you can find the download version available for windows. In case you are planning to use the driver downloaded, add the location somewhere on your PATH variable.

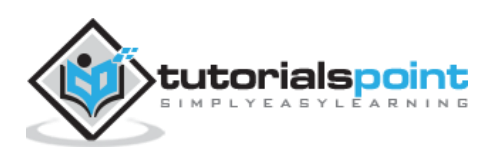

# <span id="page-16-0"></span>**Driver for Browser - Internet Explorer**

To install the driver for Internet Explorer go to:<https://docs.seleniumhq.org/download/> as shown below:

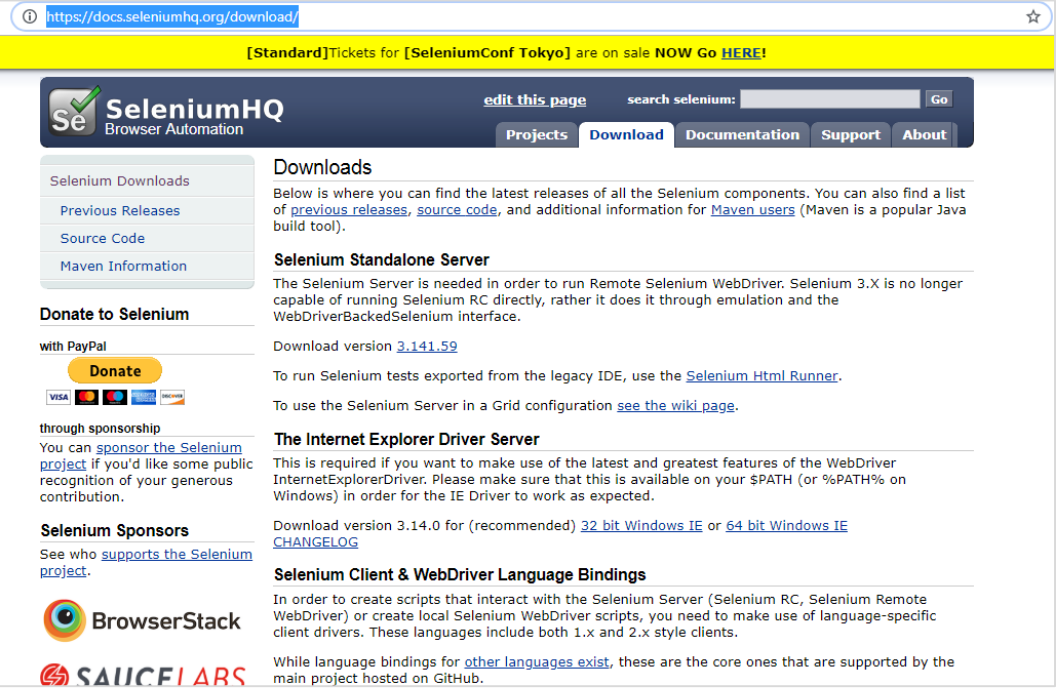

The details for the download section on IE are shown here:

#### The Internet Explorer Driver Server

This is required if you want to make use of the latest and greatest features of the WebDriver InternetExplorerDriver. Please make sure that this is available on your \$PATH (or %PATH% on Windows) in order for the IE Driver to work as expected.

Download version 3.14.0 for (recommended) 32 bit Windows IE or 64 bit Windows IE CHANGELOG

As per your OS, download the 32 or 64 bit windows IE. Also add the location to you PATH variable to make use of the driver.

## <span id="page-16-1"></span>**Drivers for Browsers -Safari**

The drivers for safari are not required to be downloaded externally for safari version 10 onwards. They are downloaded along with the gem package while installing Watir.

Please note that drivers for Chrome, Firefox , Internet Explorer are also available when Watir is installed. But incase if you face any issues and need a specific version to be tested, you can download them as per your browser and update the location in PATH to make use of it in testing your application.

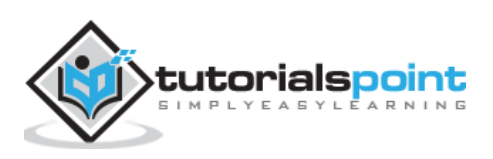

<span id="page-17-0"></span>By default, Watir will open chrome browser in-case the browser name is not specified. The required browser drivers are installed along with Watir installation. In case you face any issues working with browsers, install the driver as shown in the Browsers drivers chapter and update the location in PATH variable.

<span id="page-17-1"></span>In this chapter, we will understand how to open the browser using Watir.

# **Steps to Open a Browser using Watir**

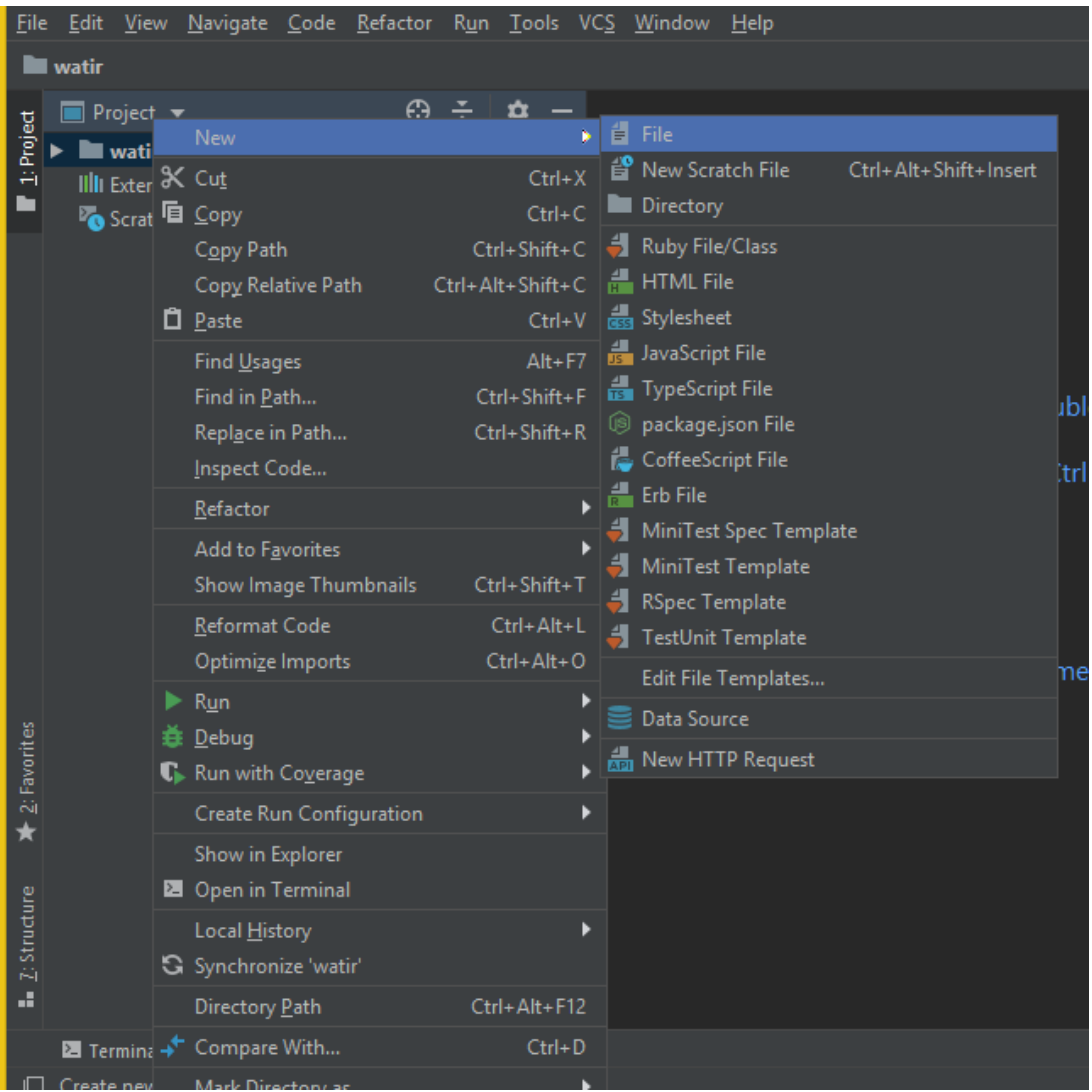

Open the IDE RubyMine and create a new file: test1.rb

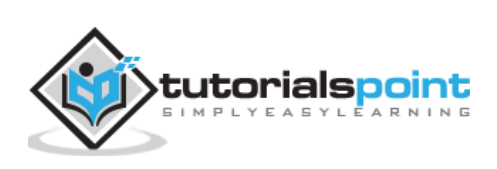

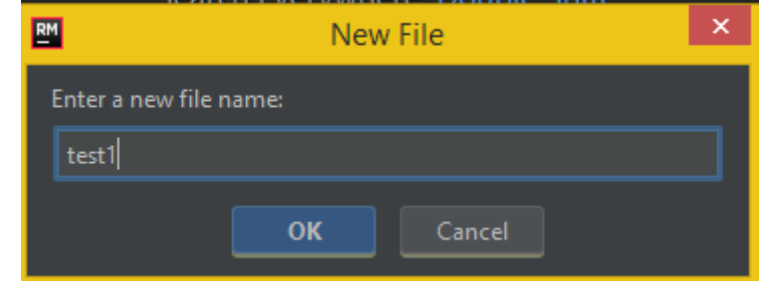

Select OK and click the file pattern as ruby as shown below:

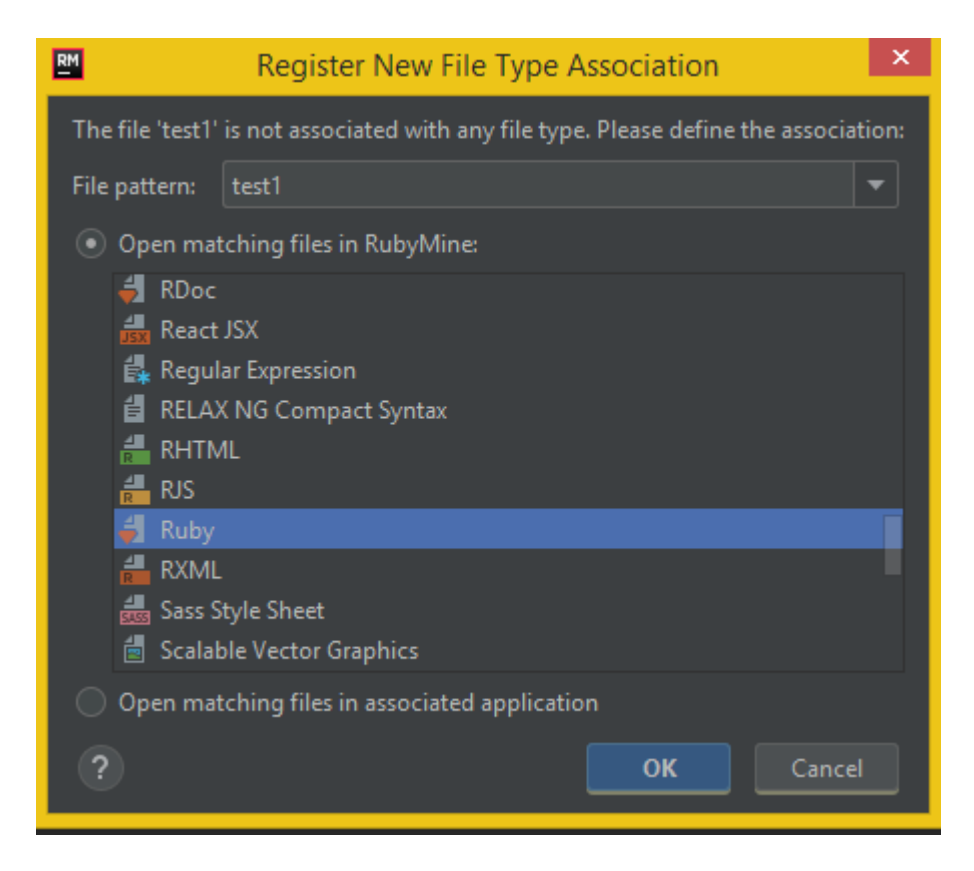

Click on OK to create the file.

Now we will write a simple code that will open the browser as shown below:

#### **test1.rb**

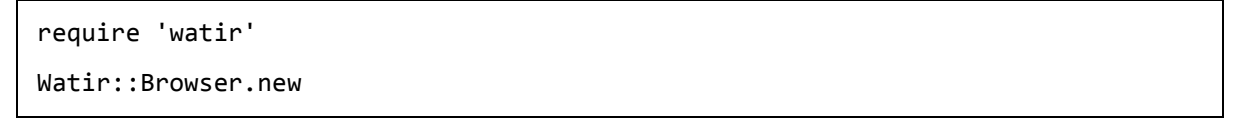

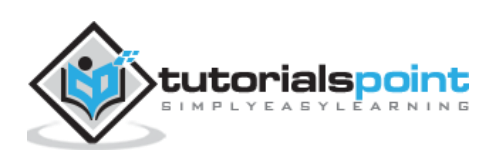

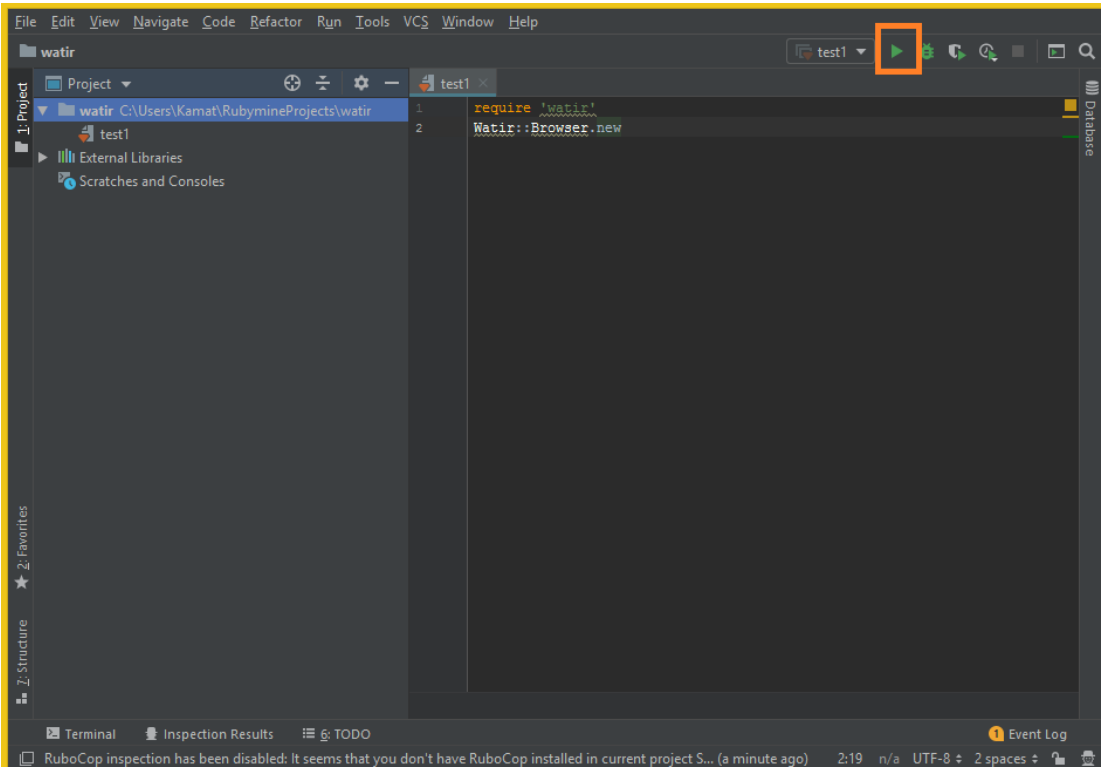

Click on the Run button that is highlighted in the IDE as shown above. On-click of Run, it will open browser as shown below:

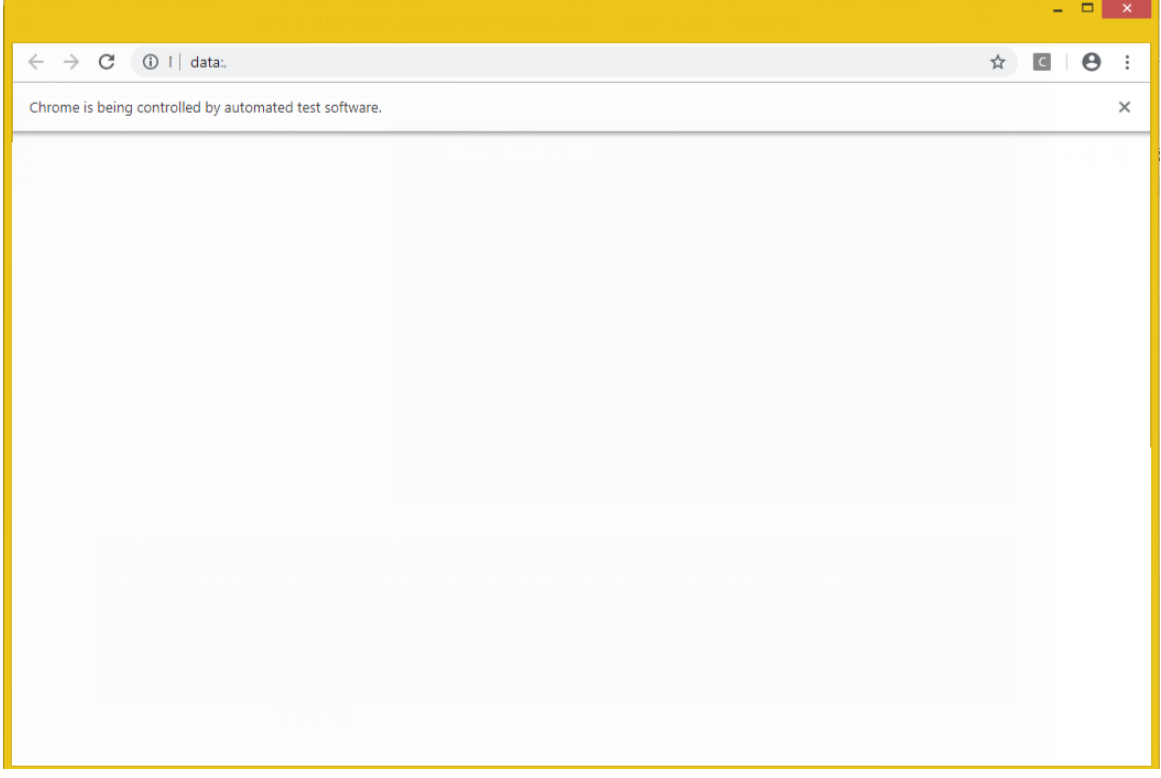

The browser will open and close automatically. Let us now add some more code to the test1.rb.

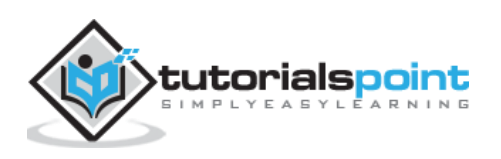

We can specify the name of the browser as shown below:

#### **Example for Chrome**

```
require 'watir'
Watir::Browser.new :chrome
```
Now let us open a page-url in our test case.

#### **Example**

```
require 'watir'
browser = Watir::Browser.new
browser.goto("https://www.google.com")
```
Click on Run to see the output as shown below:

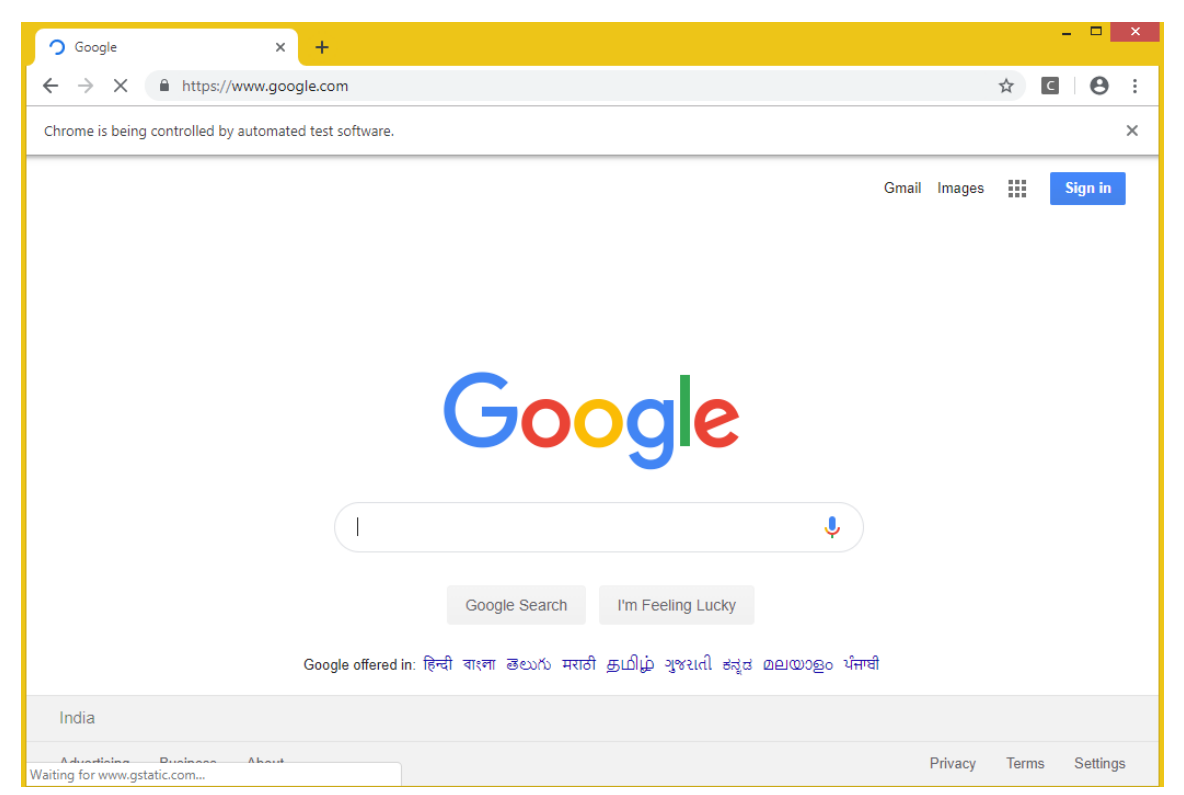

Similarly, you can open firefox, safari, Internet explorer browser.

#### **Example for Firefox**

```
require 'watir'
Watir::Browser.new :firefox
```
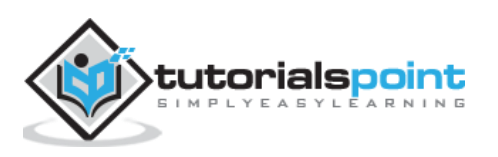

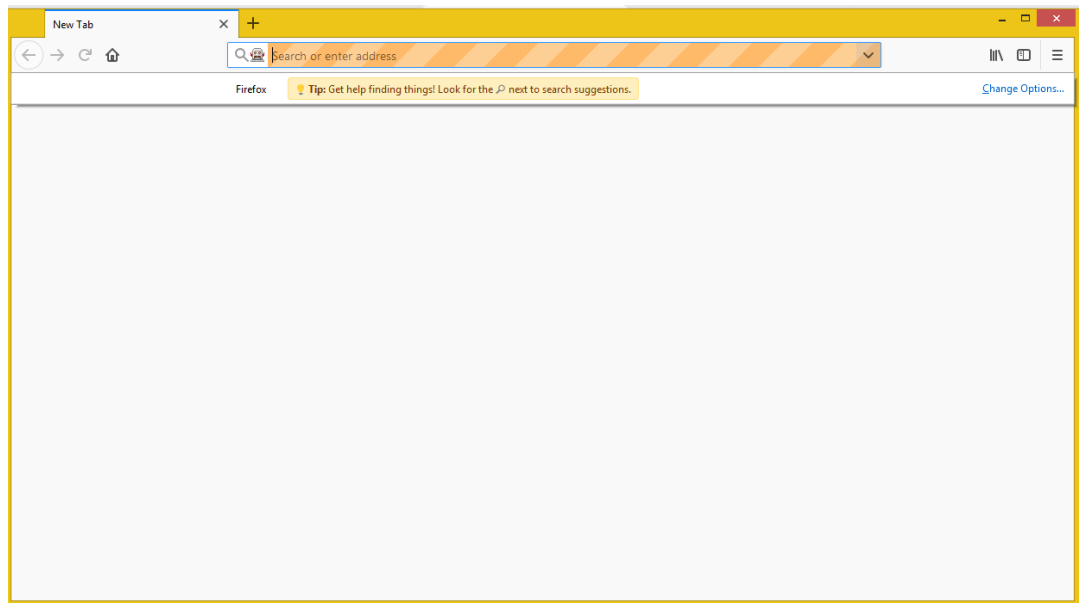

#### **Example for Internet Explorer**

Watir Code

require 'watir' browser = Watir::Browser.new :ie browser.goto("https://www.google.com")

When we run the code following error is displayed:

Unable to find IEDriverServer. Please download the server from (Selenium::WebDriver::Error::WebDriverError) http://selenium-release.storage.googleapis.com/index.html and place it somewhere on your PATH. More info at https://github.com/SeleniumHQ/selenium/wiki/InternetExplorerDriver.

This means that watir package does not have InternetExplorer Driver. We have downloaded the same from here:<https://docs.seleniumhq.org/download/> and updated in PATH variable.

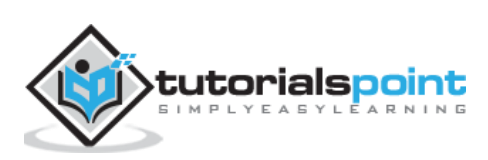

□ ×  $\left(\begin{array}{ccc} \leftarrow \\ \leftarrow \end{array}\right) \begin{array}{ccc} \end{array}\right)$  ( $\begin{array}{ccc} \end{array}$  http://localhost:5555/  $\end{array}$   $\begin{array}{ccc} \end{array}$   $\begin{array}{ccc} \end{array}$  $x$   $\Box$ 合大章

Now run it again to see the Internet Explorer browser opening as shown below:

#### **Watir code to open Safari Browser**

require 'watir' browser = Watir::Browser.new :safari browser.goto("https://www.google.com")

#### **Watir code to Microsoft Edge browser**

```
require 'watir'
browser = Watir::Browser.new :edge
browser.goto("https://www.google.com")
```
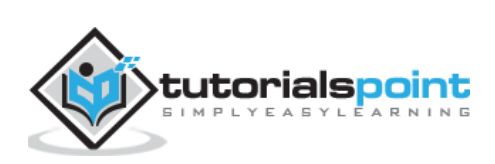

# <span id="page-23-0"></span>**6. Watir — Web Elements**

In this chapter, we will discuss how to work with following in Watir:

- Working with Textboxes
- Working with Combos
- Working with Radio Buttons
- Working with Checkboxes
- Working with Buttons
- Working with Links
- Working with Div's

### <span id="page-23-1"></span>**Working with Textboxes**

#### **Syntax**

```
browser.text_field id: 'firstname' // will get the reference of the textbox
```
Here will try to understand how to work with textboxes on the UI.

Consider the page Textbox.html as shown below:

```
<html>
<head>
<title>Testing UI using Watir</title>
</head>
<body>
<script type="text/javascript">
function wsentered() {
console.log("inside wsentered");
     var firstname = document.getElementById("firstname");
     if (firstname.value != "") {
           document.getElementById("displayfirstname").innerHTML = "The name 
entered is : " + firstname.value;
            document.getElementById("displayfirstname").style.display = "";
     }
}
</script>
<div id="divfirstname">
```
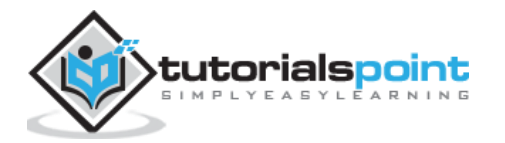

```
Enter First Name : <input type="text" id="firstname" name="firstname" 
onchange="wsentered()" />
</div>
\langle br / \rangle\langle br / \rangle<div style="display:none;" id="displayfirstname">
</div>
</body>
</html>
```
The corresponding output is as shown below:

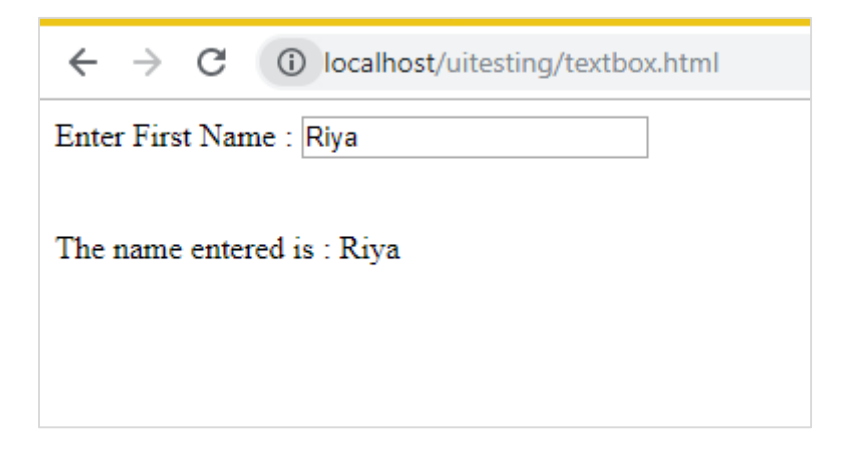

We are having a textbox, when you enter the name onchange event is fired and the name is displayed below.

Now let us write the code, wherein we will locate the textbox and enter the name and fire the onchange event.

#### **Watir Code**

```
require 'watir'
b = Watir::Browser.new :chrome
b.goto('http://localhost/uitesting/textbox.html')
t = b.text_field id: 'firstname'
t.exists?
t.set 'Riya Kapoor'
t.value
```
t.fire\_event('onchange')

We are using chrome browser and given the pageurl as [http://localhost/uitesting/textbox.html.](http://localhost/uitesting/textbox.html)

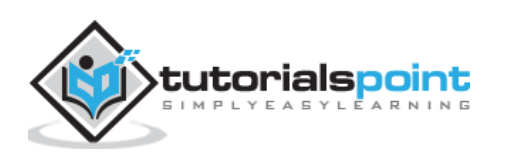

Using *goto* api browser will open the pageurl and we are going to find text field having id: firstname. If that exists, we will set value as Riya Kapoor and will use *fire\_event* api to fire the onchange event.

Now, let us run the code to display the output as shown below:

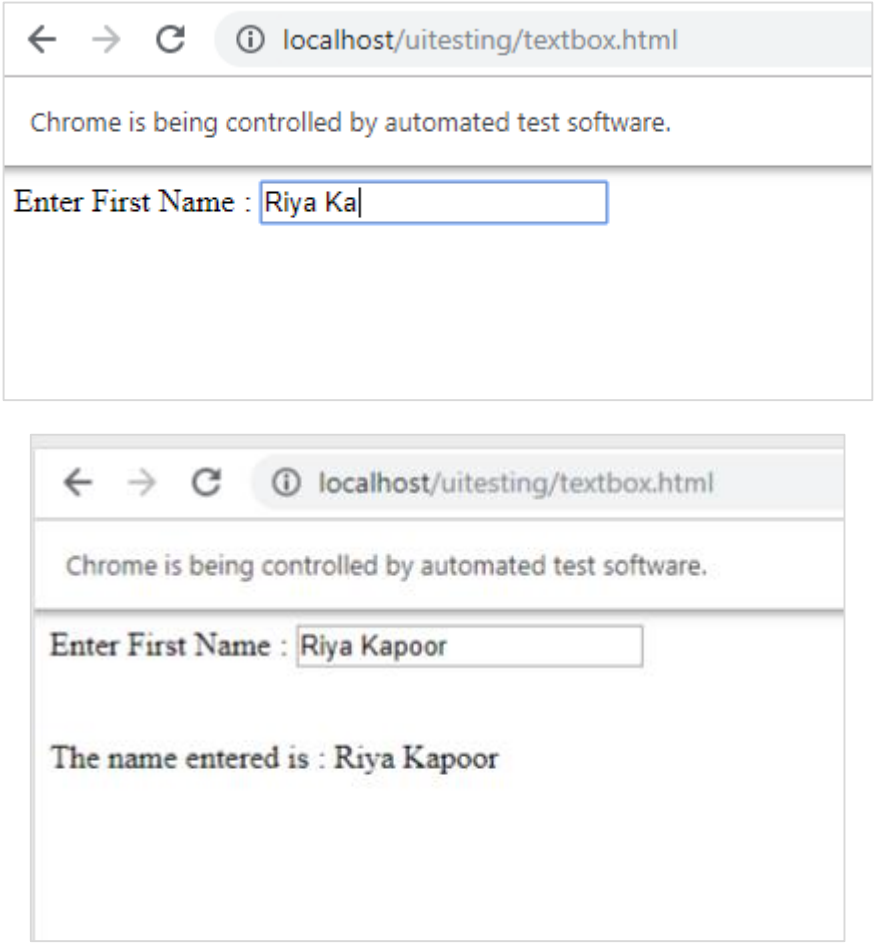

# <span id="page-25-0"></span>**Working with Combos**

#### **Syntax**

browser.select\_list id: 'months' // will get the reference of the dropdown

The test page that we are going to test now is shown here:

<html> <head> <title>Dropdown</title> </head> <body> <script type="text/javascript">

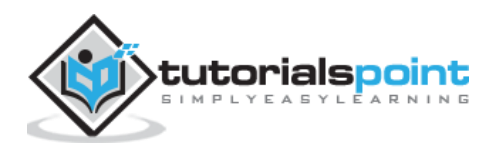

```
function wsselected() {
     var months = document.getElementById("months");
     if (months.value != "") {
            document.getElementById("displayselectedmonth").innerHTML = "The 
month selected is : " + months.value;
            document.getElementById("displayselectedmonth").style.display = "";
     }
}
</script>
<form name="myform" method="POST">
<div>
Month is :
<select name="months" id="months" onchange="wsselected()">
<option value="">Select Month</option>
<option value="Jan">January</option>
<option value="Feb">February</option>
<option value="Mar">March</option>
<option value="Apr">April</option>
<option value="May">May</option>
<option value="Jun">June</option>
<option value="Jul">July</option>
<option value="Aug">August</option>
<option value="Sept">September</option>
<option value="Oct">October</option>
<option value="Nov">November</option>
<option value="Dec">December</option>
</select>
</div>
\langle br / \rangle\langle br / \rangle<div style="display:none;" id="displayselectedmonth">
</div>
</body>
</html>
```
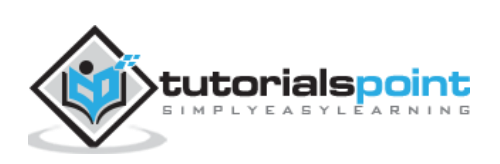

#### **Output**

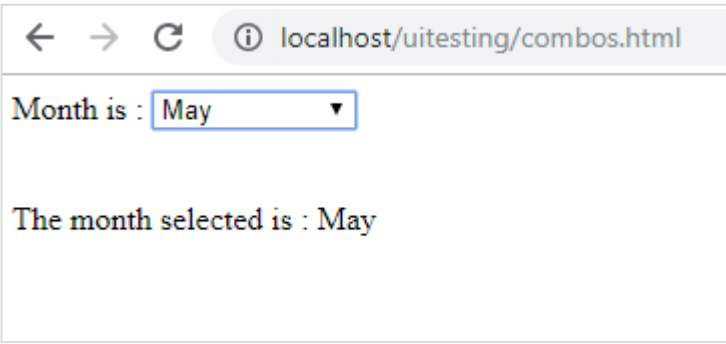

When you select month from the dropdown the same is displayed below.

Let us now test the same using Watir.

#### **Watir Code for combo selection**

```
require 'watir'
b = Watir::Browser.new :chrome
b.goto('http://localhost/uitesting/combos.html')
t = b.select_list id: 'months'
t.exists?
t.select 'September'
t.selected_options
t.fire_event('onchange')
```
To work with combos, you need to locate the select element using *b.select\_list* api followed by the id of the dropdown. To select the value from the dropdown, you need to use *t.select* and the value you want.

The output on execution is as follows:

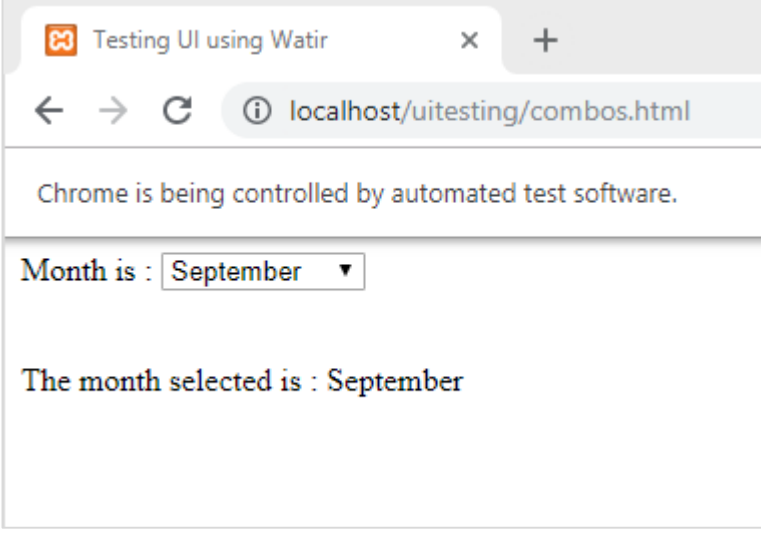

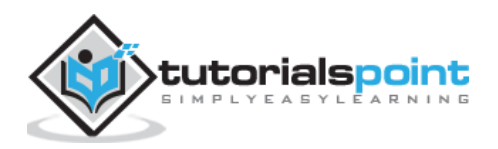

# <span id="page-28-0"></span>**Working with Radio Buttons**

#### **Syntax**

```
browser.radio value: 'female' // will get the reference of the radio button 
with value "female"
```
Here is a test page that we will use to work with radio buttons:

```
<html>
<head>
<title>Testing UI using Watir</title>
</head>
<body>
<form name="myform" method="POST">
<b>Select Gender?</b>
\langle \text{div}\rangle \langle \text{br}/\rangle<input type="radio" name="gender" value="male" checked> Male<br/>
<input type="radio" name="gender" value="female"> Female<br/>
</div>
</form>
</body>
</html>
```
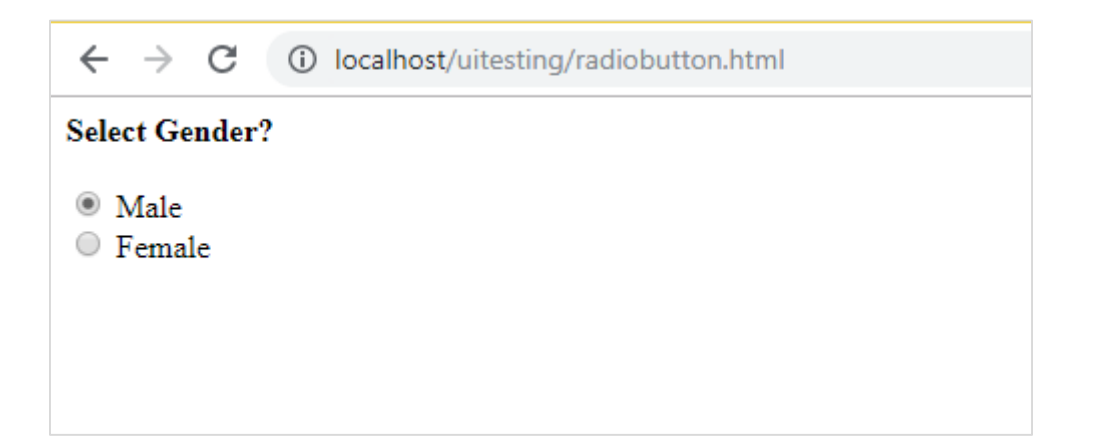

We will select radio button with value Female as shown in the Watir code:

```
require 'watir'
b = Watir::Browser.new
b.goto('http://localhost/uitesting/radiobutton.html')
t = b.radio value: 'female'
t.exists?
```
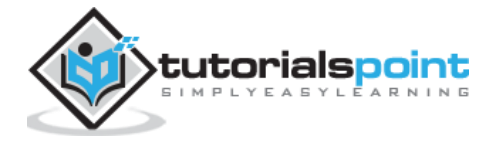

```
t.set
b.screenshot.save 'radiobutton.png'
```
To work with radio button, we need to tell the browser about the value we are selecting i.e. **b.radio value:"female"**

We are also taking the screenshot and saved that as radiobutton.png and the same is displayed below:

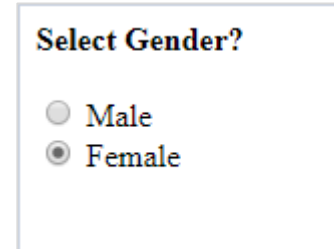

## <span id="page-29-0"></span>**Working with Checkboxes**

#### **Syntax**

```
browser. checkbox value: 'Train' // will get the reference of the checkbox 
with value "Train"
```
Here is the test page for checkboxes:

```
<html>
<head>
<title>Testing UI using Watir</title>
</head>
<body>
<form name="myform" method="POST">
<b>How would you like to travel?</b>
<div><br>
<input type="checkbox" name="option1" value="Car"> Car<br>
<input type="checkbox" name="option2" value="Bus"> Bus<br>
<input type="checkbox" name="option3" value="Train"> Train<br>
<input type="checkbox" name="option4" value="Air"> Airways<br>
\langlehr>
</div>
</form>
</body>
```
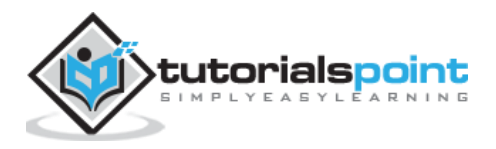

</html>

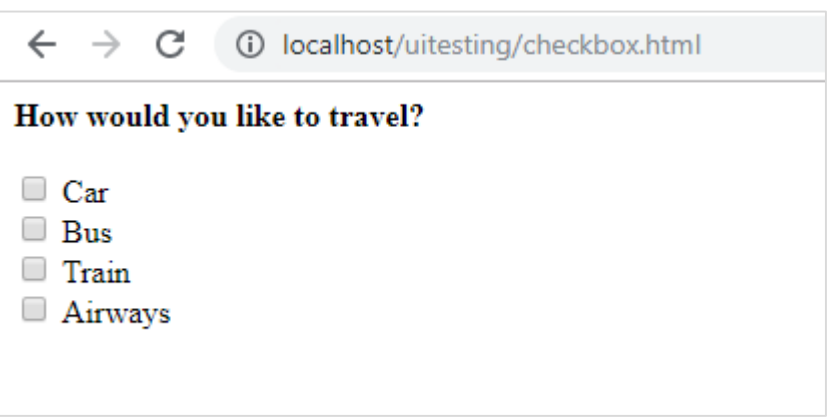

Now, let us use Watir to locate the checkbox in browser as shown below:

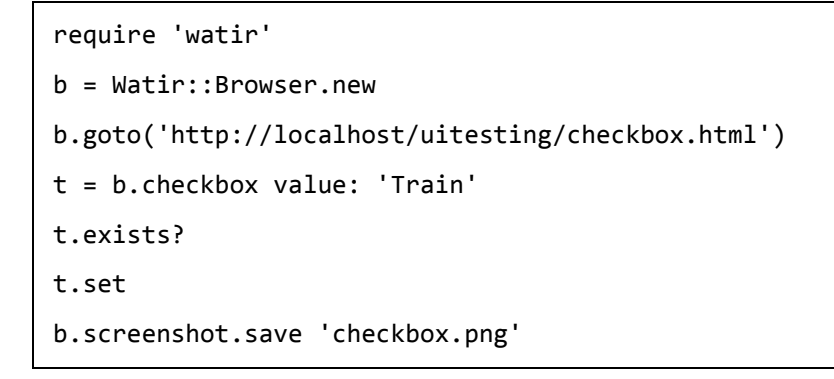

To locate checkbox in the browser, use *b.checkbox* with value you want to select.

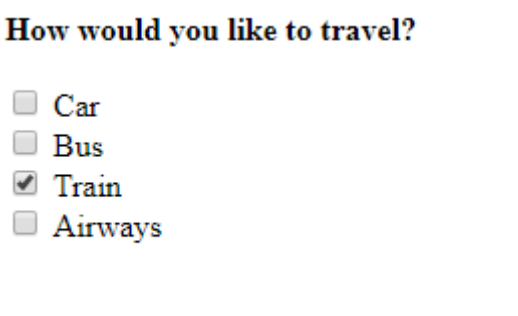

# <span id="page-30-0"></span>**Working with Buttons**

#### **Syntax**

```
browser.button(:name => "btnsubmit").click
 // will get the reference to the button element with has name "btnsubmit"
```
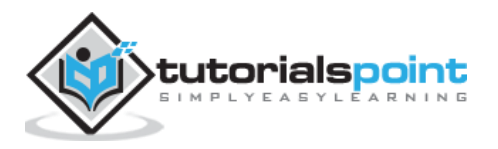

Here is the test page for button:

```
<html>
<head>
<title>Testing UI using Watir</title>
</head>
<body>
<script type="text/javascript">
function wsclick() {
     document.getElementById("buttondisplay").innerHTML = "Button is clicked";
     document.getElementById("buttondisplay").style.display = "";
}
</script>
<form name="myform" method="POST">
<div><br>
<input type="button" id="btnsubmit" name="btnsubmit" 
value="submit" onclick="wsclick()"/>
<br>
</div>
</form>
\langle br / \rangle<div style="display:none;" id="buttondisplay">
</div>
</body>
</html>
```
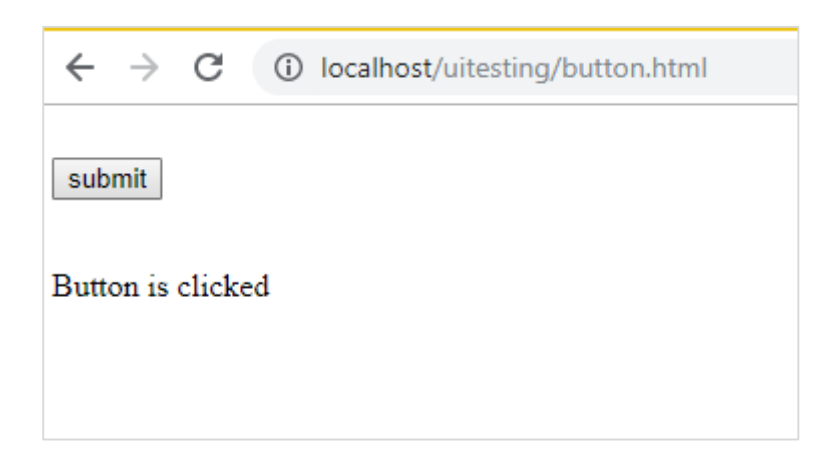

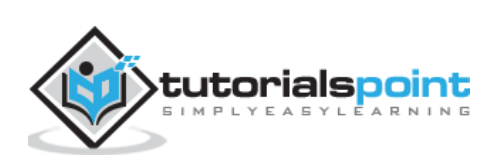

Here is watir code to locate the button on the given page:

```
require 'watir'
b = Watir::Browser.new
b.goto('http://localhost/uitesting/button.html')
b.button(:name => "btnsubmit").click
b.screenshot.save 'button.png'
```
#### Here is the screenshot button.png

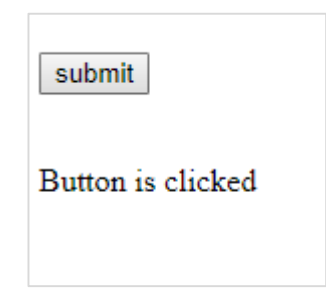

# <span id="page-32-0"></span>**Working with Links**

#### **Syntax**

```
browser.link text: 'Click Here' // will get the reference to the a tag with 
text 'Click Here'
```
We are going to use the following test page to test links:

```
<html>
<head>
<title>Testing UI using Watir</title>
</head>
<body>
\langle br / \rangle\langle br / \rangle<a href="https://www.google.com">Click Here</a>
\langle br / \rangle</body>
</html>
```
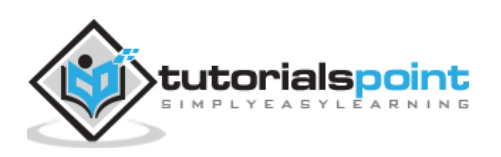

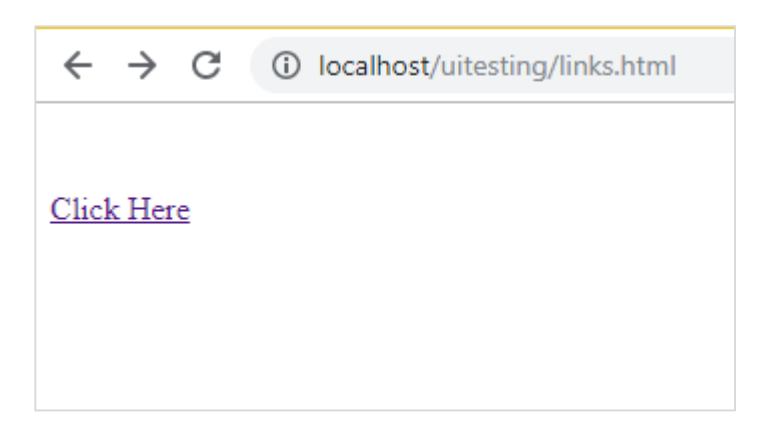

The Watir details required to test links are as given below:

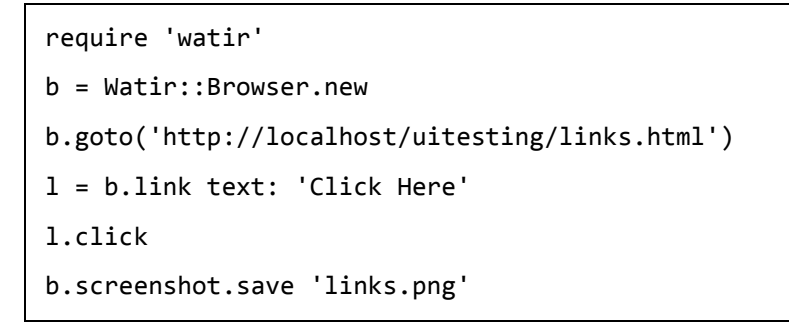

#### **Output**

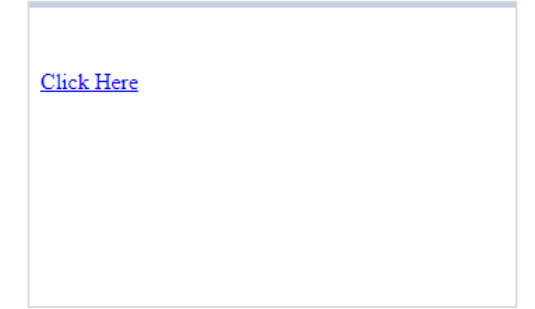

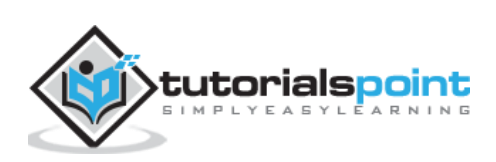

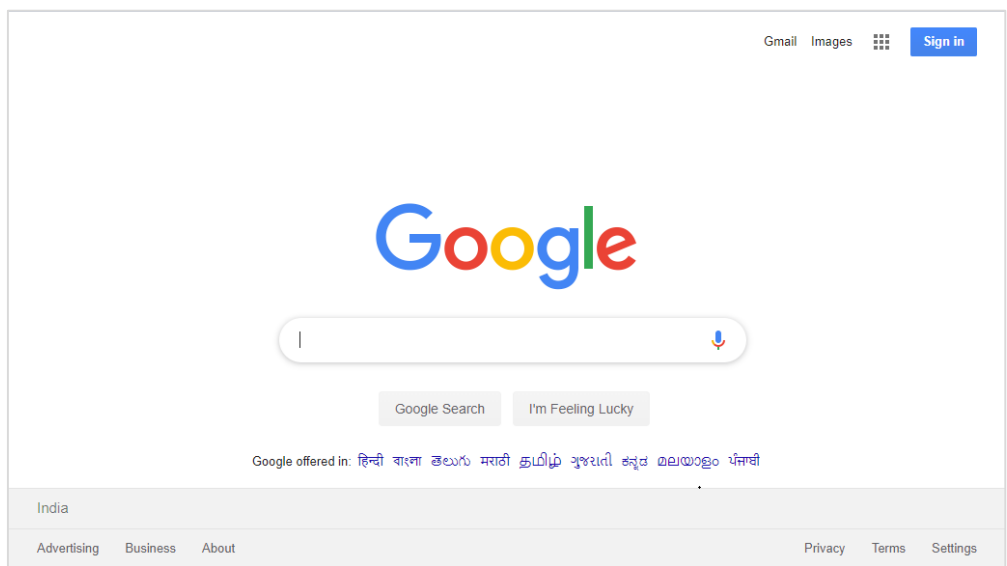

# <span id="page-34-0"></span>**Working with Div's**

**Syntax**

```
browser.div class: 'divtag' // will get the reference to div with class 
"divtag"
```
Test page where we can test for div.

```
<html>
<head>
<title>Testing UI using Watir</title>
<style>
.divtag {
color: blue;
font-size: 25px;
}
</style>
</head>
<body>
\langle br / \rangle\langle br / \rangle<div class="divtag">
UI Testing using Watir
</div>
\langle br / \rangle
```
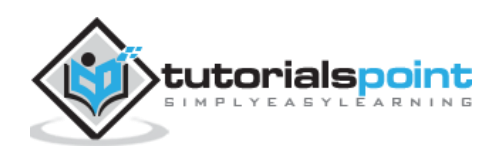

</body>

</html>

#### **Output**

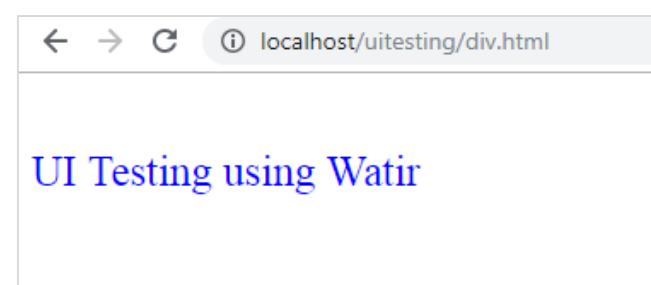

The Watir code to test the div is shown here:

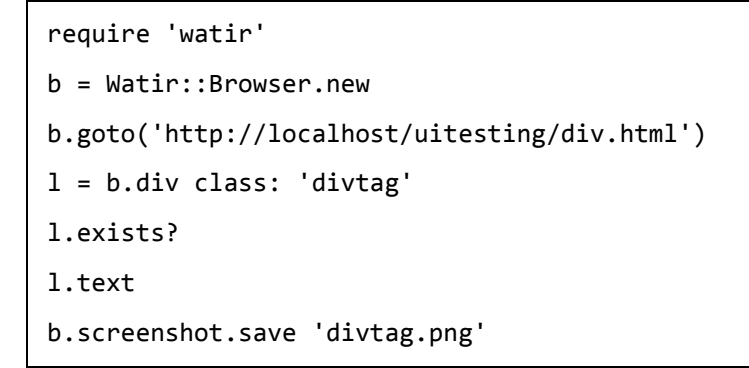

#### **Output**

**UI** Testing using Watir

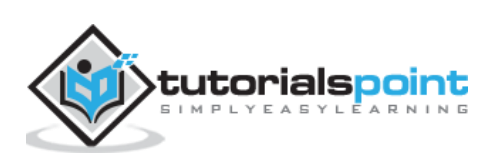
# **7. Watir — Locating Web Elements**

In Watir for testing, you need to locate the elements and it can be done in different ways – by using the id, class or text of the element.

In this chapter, we will see few examples which shows different ways to locate elements.

# **Using ID of the Element**

# **Test page**

```
<html>
<head>
<title>Testing UI using Watir</title>
</head>
<body>
<script type="text/javascript">
function wsentered() {
console.log("inside wsentered");
     var firstname = document.getElementById("firstname");
     if (firstname.value != "") {
            document.getElementById("displayfirstname").innerHTML = "The name 
entered is : " + firstname.value;
            document.getElementById("displayfirstname").style.display = "";
     }
}
</script>
<div id="divfirstname">
     Enter First Name : <input type="text" id="firstname" name="firstname"
onchange="wsentered()" />
</div>
\langle br / \rangle\langle br / \rangle<div style="display:none;" id="displayfirstname">
</div>
</body>
</html>
```
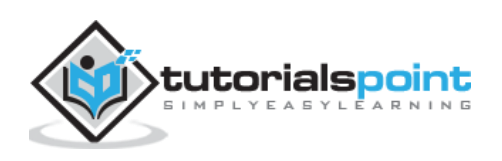

# **Example**

```
require 'watir'
b = Watir::Browser.new :chrome
b.goto('http://localhost/uitesting/textbox.html')
t = b.text field(id: 'firstname') // using the id of the textbox to locate
the textbox
t.exists?
t.set 'Riya Kapoor'
b.screenshot.save 'textboxbefore.png'
t.value
t.fire_event('onchange')
b.screenshot.save 'textboxafter.png'
```
In this example, we are using id of the textbox element to locate it and set the value.

```
t = b.text_field(id: 'firstname')
```
# **Output**

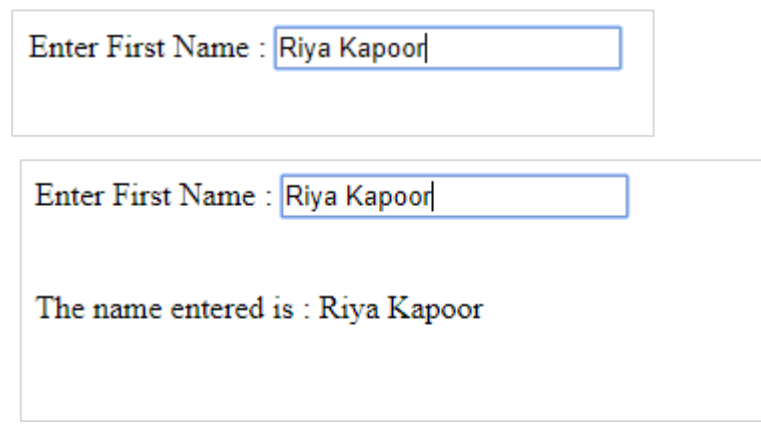

In case you need to locate the div, span or any other html tag you can do same using id as follows:

## **For div**

```
browser.div(id: "divid")
browser.div(id: /divid/)
```
# **For span**

```
browser.span(id: "spanid")
browser.span(id: /spanid/)
```
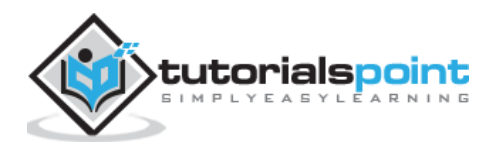

# **Using NAME of the Element**

# **Test page**

```
<html>
<head>
<title>Testing UI using Watir</title>
</head>
<body>
<script type="text/javascript">
function wsentered() {
console.log("inside wsentered");
     var firstname = document.getElementById("firstname");
     if (firstname.value != "") {
            document.getElementById("displayfirstname").innerHTML = "The name 
entered is : " + firstname.value;
            document.getElementById("displayfirstname").style.display = "";
     }
}
</script>
<div id="divfirstname">
     Enter First Name : <input type="text" id="firstname" name="firstname" 
onchange="wsentered()" />
</div>
\langle br / \rangle\langle br / \rangle<div style="display:none;" id="displayfirstname">
</div>
</body>
</html>
```
# **Example**

```
require 'watir'
b = Watir::Browser.new :chrome
b.goto('http://localhost/uitesting/textbox.html')
t = b.text field(name: 'firstname') // name is used to locate the textbox
element
t.exists?
t.set 'Riya Kapoor'
```
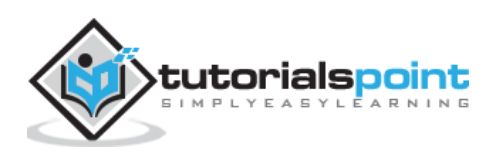

```
b.screenshot.save 'textboxbefore.png'
t.value
t.fire_event('onchange')
b.screenshot.save 'textboxafter.png'
```
# **Output**

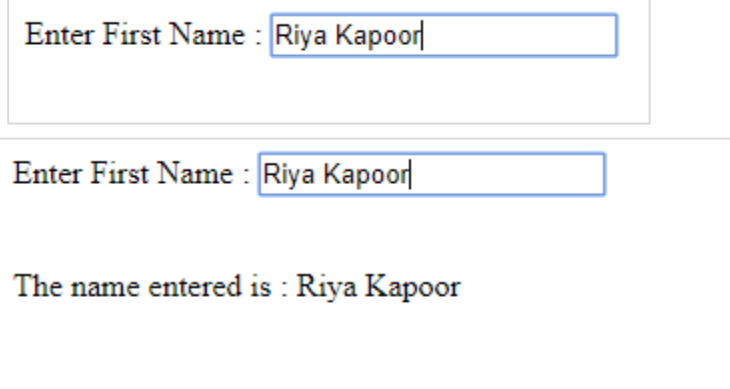

# **Using Tag Name**

You can locate any html elements you want by directly using the html tag as shown below.

# **For div**

```
browser.div(id: "divid")
browser.div(id: /divid/)
```
# **For span**

```
browser.span(id: "spanid")
browser.span(id: /spanid/)
```
# **For p tag**

```
browser.p(id: "ptag")
browser.p(id: /ptag/)
```
# **For button**

```
browser.button(id: "btnid")
browser.button(id: /btnid/)
```
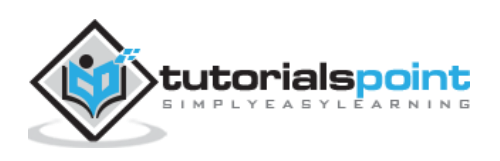

# **Using Class Name**

You can locate the element using its classname. It can be done as shown below:

## **For div**

```
browser.div(class: "divclassname")
browser.div(class: /divclassname/)
```
## **For span**

```
browser.span(class: "spanclassname")
browser.span(class: /spanclassname/)
```
## **For p tag**

browser.p(class: "pclassname") browser.p(class: /pclassname/)

# **For button**

```
browser.button(class: "btnclassname")
browser.button(class: /btnclassname/)
```
# **For textbox**

```
browser.text_field(class: 'txtclassname')
browser.text_field(class: /txtclassname/)
```
You can also pass multiple classes as shown below:

#### **For div**

```
browser.div(class: ["class1", "class2"])
```
# **Using Text**

This is yet another way to locate elements by using elements with a text. For example:

```
browser.button(text: "button text")
browser.button(text: /button text/)
```
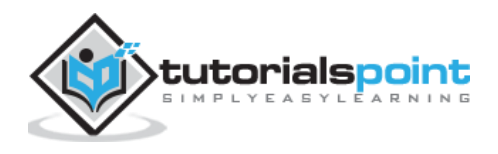

# **Using Label**

You can use the label of the element to locate it as shown below:

```
browser.text_field(label: "text here"))
browser.text field(label: /text here/))
```
# **Using Data Attributes**

In-case you have data attributes to your html tags, you can locate the elements using it as shown below:

For example, you can locate the tag as shown below:

```
<div data-type="test1"></div>
```
You can locate the div as follows:

```
browser.div(data-type: 'test1'))
browser.div(data-type: /test1/))
```
# **Using Custom Attributes**

You can also locate the elements using custom attributes as shown below:

#### **Example of html element**

```
<div itemprop="content">
 ….
</div>
```
You can locate the div as follows:

```
browser.div(itemprop: 'content'))
browser.div(itemprop: /content/))
```
# **Using Visible Attribute**

The element using visible attribute can be located as shown below:

```
browser.div(visible: true)
browser.div(visible: false)
```
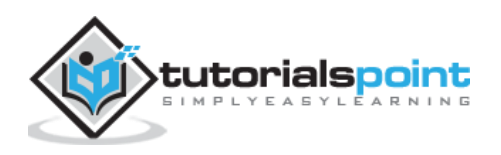

# **8. Watir — Working with Iframes**

Watir offer easy to use syntax to work with iframes.

#### **Syntax**

```
browser.iframe(id: 'myiframe') // will get the reference of the iframe where 
we want to input details.
```
To understand how to deal with iframes and locate the elements inside an iframe, in this chapter, we will work on an example.

## **Example**

#### **main.html**

```
<html>
<head>
<title>Testing using Watir</title>
</head>
<body>
<iframe src="test1.html" id="myiframe" width="500" height="100"></iframe>
</body>
</html>
```
#### **test1.html**

```
<html>
<head>
<title>Testing UI using Watir</title>
</head>
<body>
<script type="text/javascript">
function wsentered() {
console.log("inside wsentered");
     var firstname = document.getElementById("firstname");
     if (firstname.value != "") {
            document.getElementById("displayfirstname").innerHTML = "The name 
entered is : " + firstname.value;
            document.getElementById("displayfirstname").style.display = "";
```
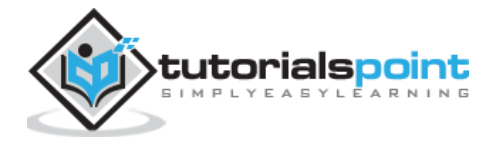

```
}
}
</script>
<div id="divfirstname">
      Enter First Name : <input type="text" id="firstname" name="firstname"
onchange="wsentered()" />
</div>
\langle br / \rangle\langle br / \rangle<div style="display:none;" id="displayfirstname">
</div>
</body>
</html>
```
# **Output**

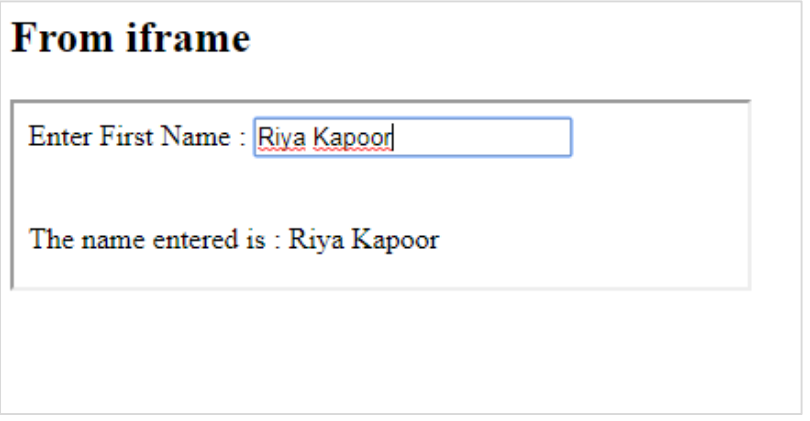

In the above example, the entry form is defined inside an iframe. The Watir code which will help us to locate it and test the form is given below:

# **Watir Code**

```
require 'watir'
b = Watir::Browser.new :chrome
b.goto('http://localhost/uitesting/main.html')
t = b.iframe(id: 'myiframe').text_field
t.set 'Riya Kapoor'
b.screenshot.save 'iframetestbefore.png'
t.fire_event('onchange')
b.screenshot.save 'iframetestafter.png'
```
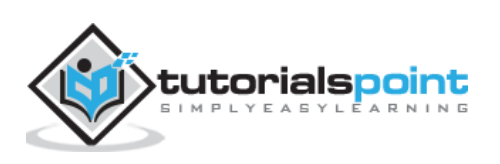

Watir code to locate the iframe in the url given here:

t = b.iframe(id: 'myiframe').text\_field

We have used the tag name iframe and the id of the iframe as shown above.

The screenshots of the above code are shown below:

## **iframetestbefore.png**

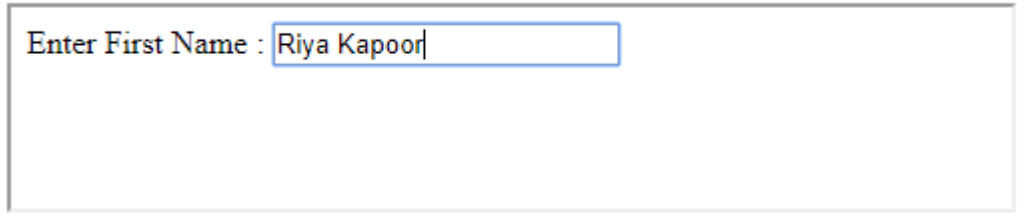

## **iframetestafter.png**

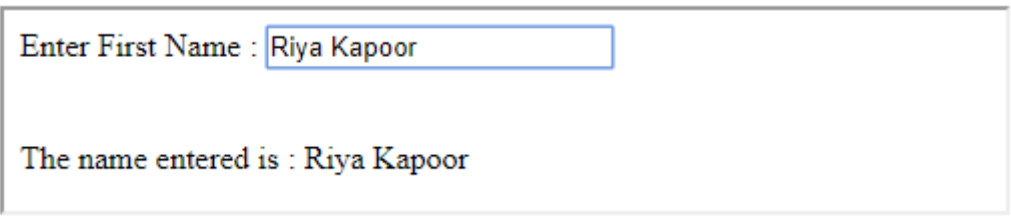

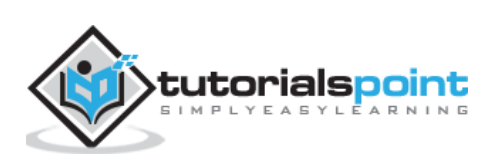

In this chapter, let us understand waits in detail. To understand automatic waits, we have created a simple test page. When user enters text in the textbox onchange event is fired and after 3-seconds the button is enabled.

Watir has a *wait\_unit* api call which waits on a particular event or property. We will test the same for the test page as given below:

## **Syntax**

```
browser.button(id: 'btnsubmit').wait_until(&:enabled?) //here the wait is on 
the button with id : btnsubmit to be enabled.
```
#### **testwait.html**

```
<html>
<head>
<title>Testing UI using Watir</title>
</head>
<body>
<script type="text/javascript">
function wsentered() {
     setTimeout(function() {
             document.getElementById("btnsubmit").disabled = false;
     }, 3000);
}
function wsformsubmitted() {
     document.getElementById("showmessage").style.display = "";
}
</script>
<div id="divfirstname">
     Enter First Name : <input type="text" id="firstname" name="firstname" 
onchange="wsentered()" />
</div>
\langle br / \rangle\langle br / \rangle
```
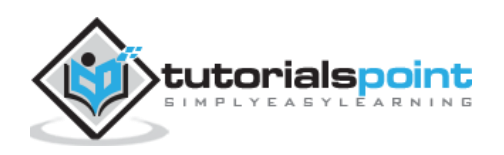

```
<button id="btnsubmit" disabled onclick="wsformsubmitted();">Submit</button>
<br/><math>h</math>\langle br / \rangle<div id="showmessage" style="display:none;color:green;font-size:25px;">
Button is clicked
</div>
</body>
</html>
```
# **Output**

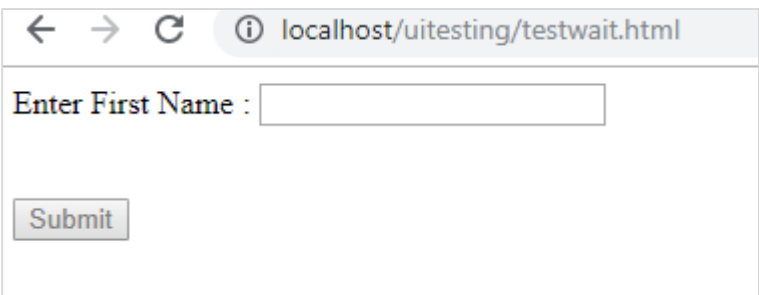

When you enter the text in the textbox, you will have to wait for 3 seconds for the button to be enabled.

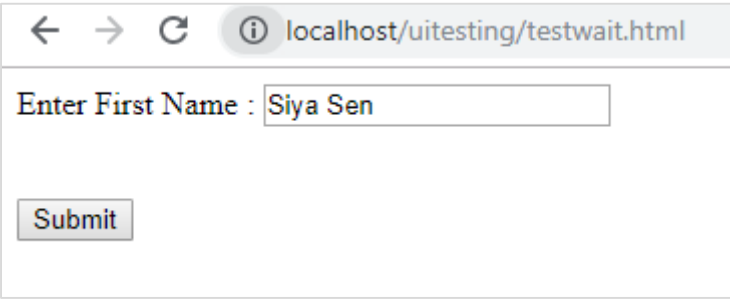

When you click the Submit button, the following text is displayed:

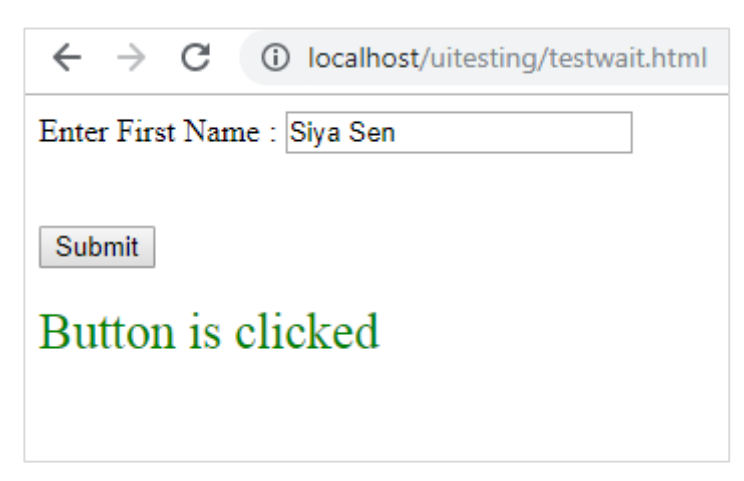

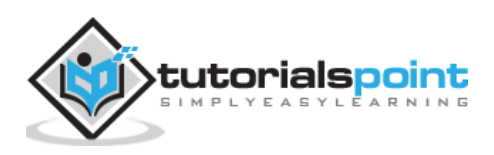

Now since we have added delay for the button to be enabled, it is difficult for the automation to handle such cases. Whenever we have some delay or have to wait on some event or property of the element to be located, we can make use of *wait\_until* as shown below:

## **Watir code using wait\_until**

```
require 'watir'
b = Watir::Browser.new :chrome
b.goto('http://localhost/uitesting/testwait.html')
t = b.text_field(name: 'firstname')
t.exists?
t.set 'Riya Kapoor'
b.screenshot.save 'waittestbefore.png'
t.value
t.fire_event('onchange')
btn = b.button(id: 'btnsubmit').wait until(&:enabled?)
btn.fire event('onclick');
b.screenshot.save 'waittestafter.png'
```
Next, use the following command

btn = b.button(id: 'btnsubmit').wait\_until(&:enabled?)

Watir is going to wait for the button to get enabled and later go for click event to be fired. The screenshots captured are shown below:

#### **Waittestbefore.png**

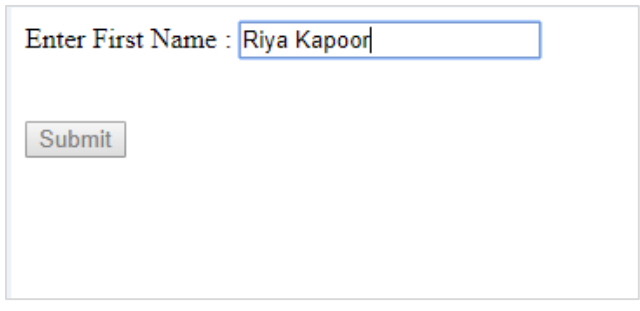

#### **waittestafter.png**

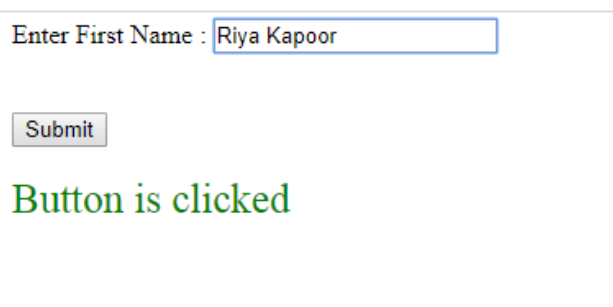

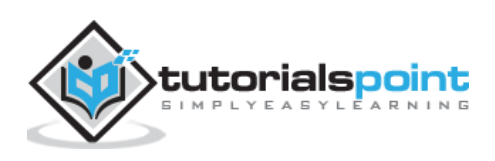

# **10. Watir — Headless Testing**

In this chapter, we will learn how to use headless option of the Watir webdriver to test the page url.

#### **Syntax**

Browser = Watir::Browser.new :chrome, headless: true

The test page that we are going to test is shown here:

```
<html>
<head>
<title>Testing UI using Watir</title>
</head>
<body>
<script type="text/javascript">
function wsentered() {
console.log("inside wsentered");
     var firstname = document.getElementById("firstname");
     if (firstname.value != "") {
            document.getElementById("displayfirstname").innerHTML = "The name 
entered is : " + firstname.value;
            document.getElementById("displayfirstname").style.display = "";
     }
}
</script>
<div id="divfirstname">
     Enter First Name : <input type="text" id="firstname" name="firstname"
onchange="wsentered()" />
</div>
\langle br / \rangle\langle br / \rangle<div style="display:none;" id="displayfirstname">
</div>
</body>
</html>
```
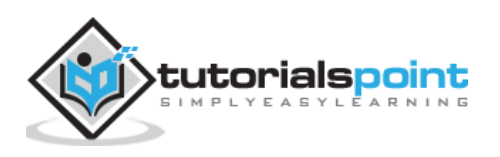

# **Output**

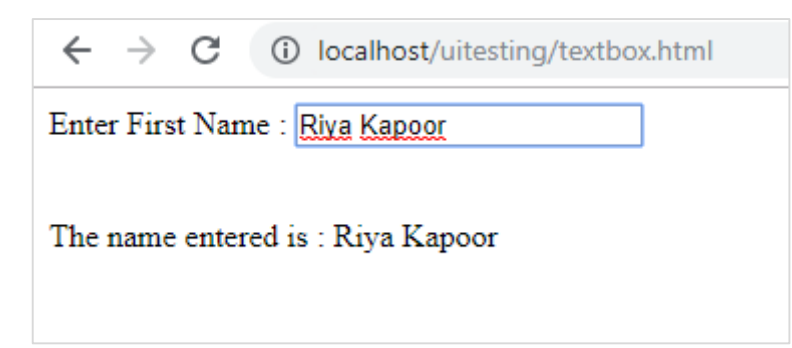

# **Watir code**

```
require 'watir'
b = Watir::Browser.new :chrome, headless: true
b.goto('http://localhost/uitesting/textbox.html')
t = b.text_field(name: 'firstname')
t.exists?
t.set 'Riya Kapoor'
t.value
t.fire_event('onchange')
b.screenshot.save 'headless.png'
```
We have added the option *headless : true* to the Watir chrome browser. When you execute the Ruby program, it will not open the browser, everything will get executed in the command line:

```
DevTools listening on ws://127.0.0.1:53973/devtools/browser/b4127866-afb8-4c74-
b967-5bacb3354b19
[0505/144843.905:INFO:CONSOLE(8)] "inside wsentered", source: 
http://localhost/uitesting/textbox.html (8)
```
We have added console.log message and the same in printed in command line.

The screenshot of headless.png is shown below:

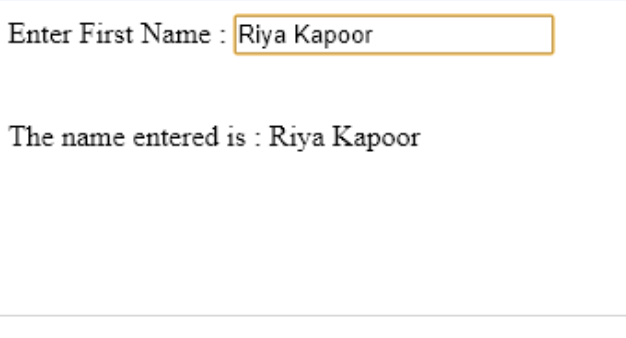

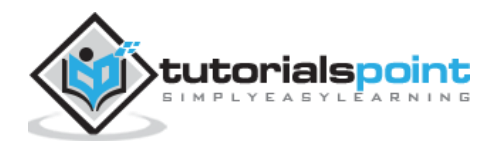

# **In Firefox**

The watir code for Firefox is shown here:

```
require 'watir'
b = Watir::Browser.new :firefox, headless: true
b.goto('http://localhost/uitesting/textbox.html')
t = b.text_field(name: 'firstname')
t.exists?
t.set 'Riya Kapoor'
t.value
t.fire_event('onchange')
b.screenshot.save 'headlessfirefox.png'
```
The screenshot for headlessfirefox.png is shown here:

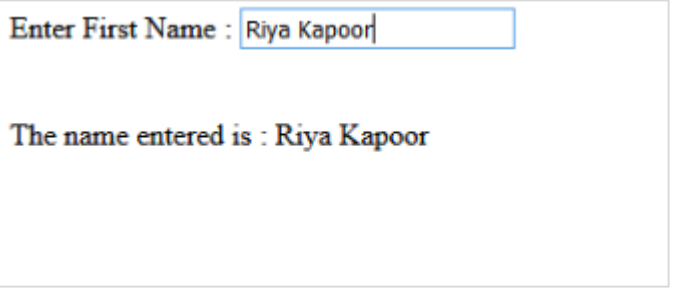

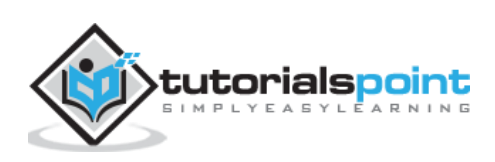

# **11. Watir — Mobile Testing**

For Mobile testing, we are going to use Desktop browser which will act as device browser for testing purpose. Let us understand its procedure in this chapter.

To test your app on mobile browsers we need to install the webdriver-user-agent.

#### **Installing webdriver-user-agent**

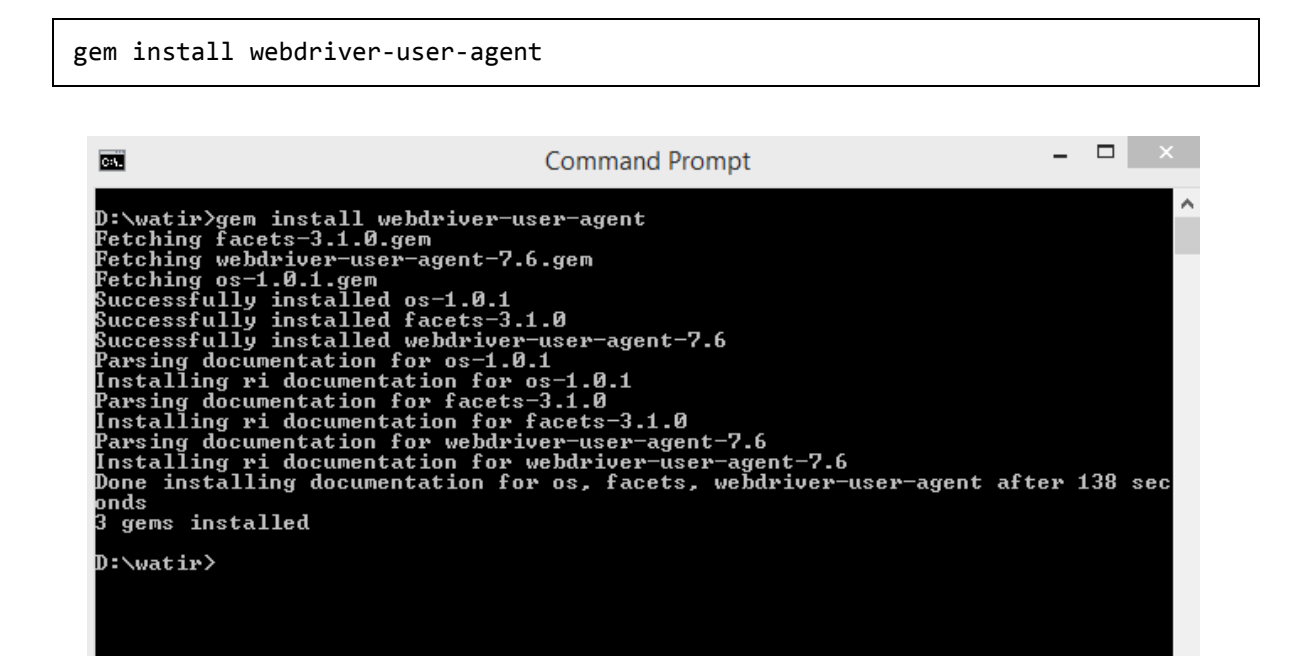

Now, we are going to use the Webdriver useragent as shown in the example below:

#### **Example**

```
require 'watir'
require 'webdriver-user-agent'
driver = Webdriver::UserAgent.driver(browser: :chrome, agent: :iphone, 
orientation: :landscape)
browser = Watir::Browser.new driver
browser.goto 'https://facebook.com'
puts "#{browser.url}"
puts browser.url == 'https://m.facebook.com/'
```
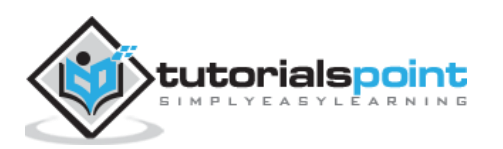

We have given facebook.com url. When you execute it, it opens up in the mobile mode, based on the useragent, as shown below:

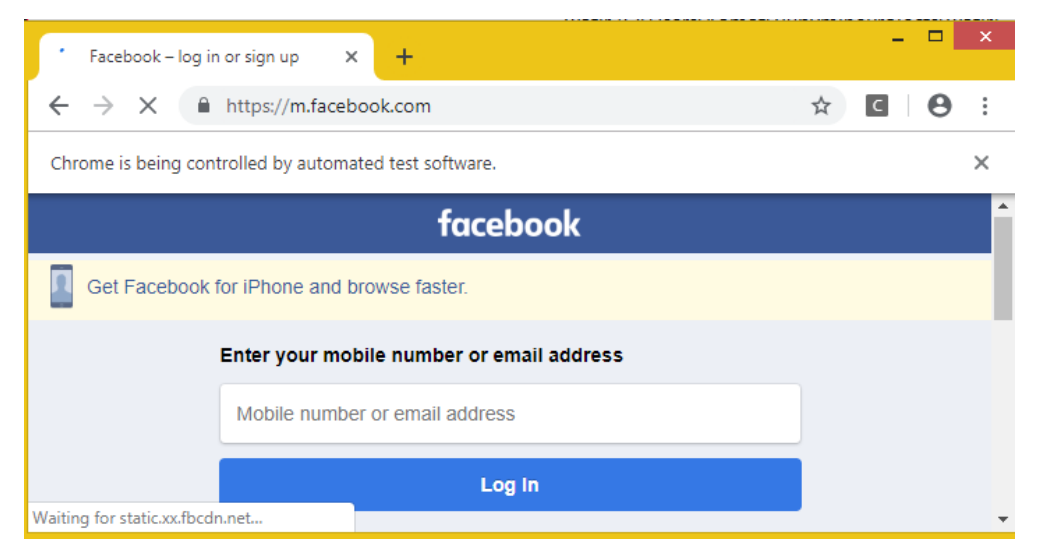

Let us now try in portrait mode. Use the following code for this purpose:

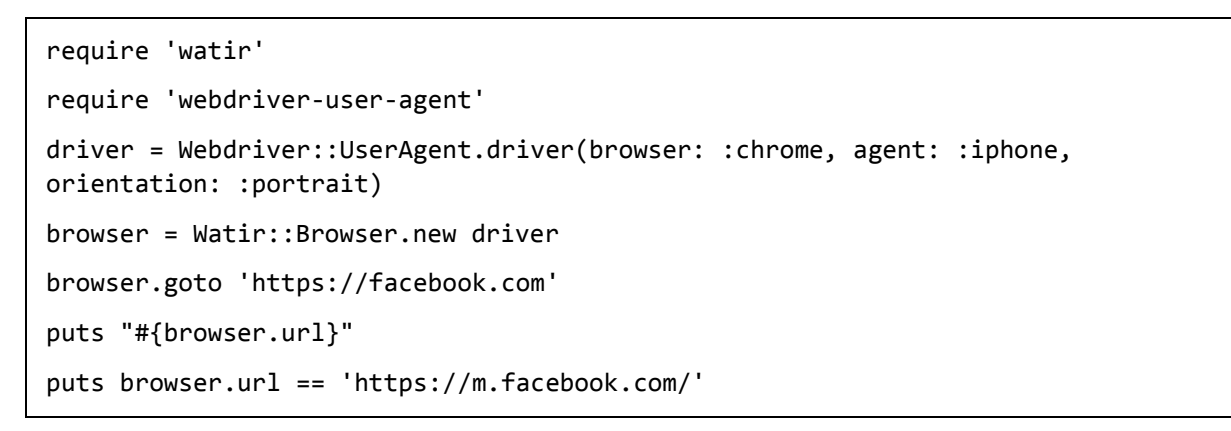

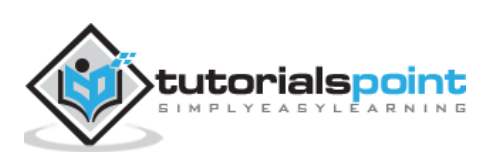

The output in the portrait mode is as shown below:

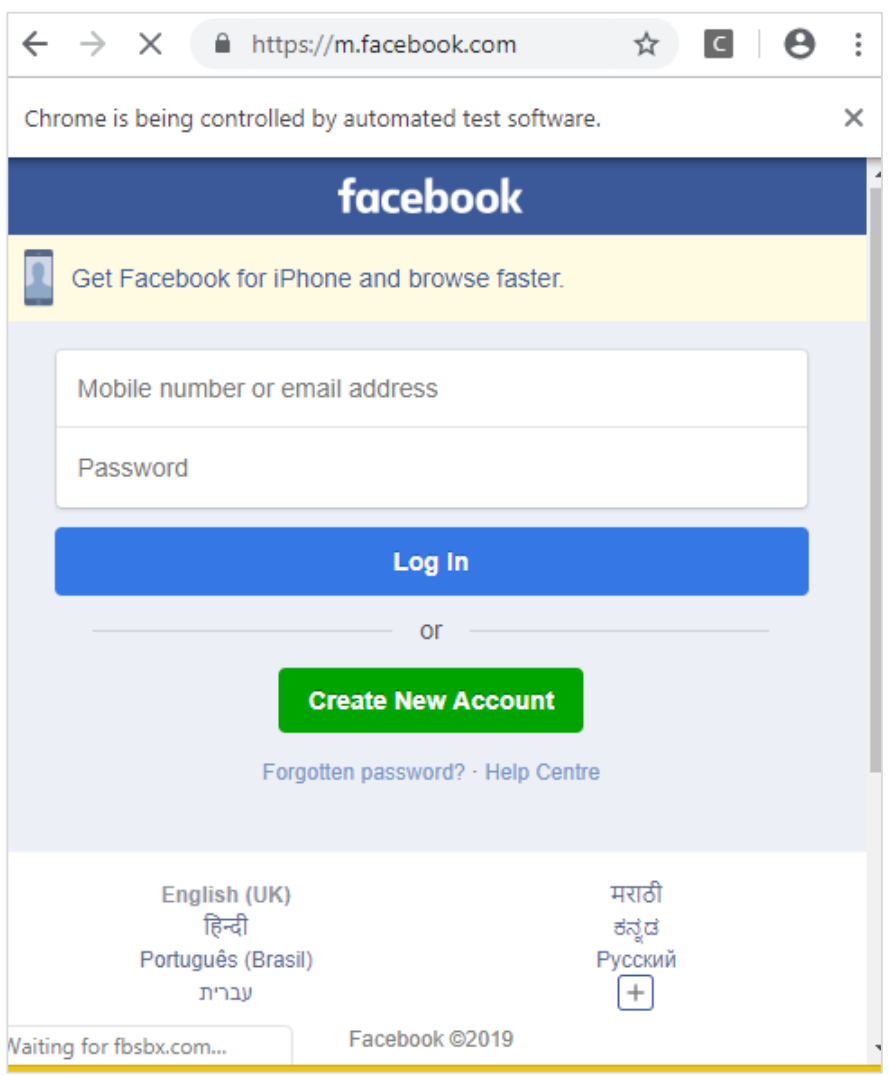

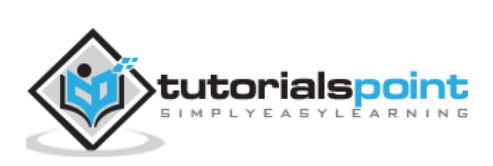

Ability to capture screenshots is one of the interesting features available with Watir. During the test automation, you can take screenshots and save the screens. In case, if any error occurs the same can be documented with the help of screenshot.

A simple example along with test page where we have taken the screenshot is discussed below:

#### **Syntax**

```
browser.screenshot.save 'nameofimage.png'
```
#### **Test page**

```
<html>
<head>
<title>Testing UI using Watir</title>
</head>
<body>
<script type="text/javascript">
function wsentered() {
console.log("inside wsentered");
     var firstname = document.getElementById("firstname");
     if (firstname.value != "") {
            document.getElementById("displayfirstname").innerHTML = "The name 
entered is : " + firstname.value;
            document.getElementById("displayfirstname").style.display = "";
     }}
</script>
<div id="divfirstname">
     Enter First Name : <input type="text" id="firstname" name="firstname"
onchange="wsentered()" />
</div>
\langlehr/>\langle br / \rangle<div style="display:none;" id="displayfirstname">
</div>
</body> </html>
```
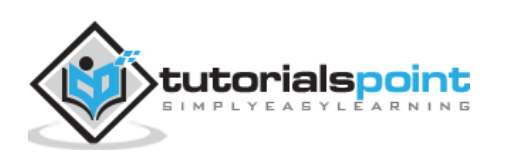

# **Example**

```
require 'watir'
b = Watir::Browser.new :chrome
b.goto('http://localhost/uitesting/textbox.html')
t = b.text field(id: 'firstname') // using the id of the textbox to locate
the textbox
t.exists?
t.set 'Riya Kapoor'
b.screenshot.save 'textboxbefore.png'
t.value
t.fire_event('onchange')
b.screenshot.save 'textboxafter.png'
```
The screenshots we have taken using Watir are shown here:

# **textboxbefore.png**

Enter First Name: Riya Kapoor

# **textboxafter.png**

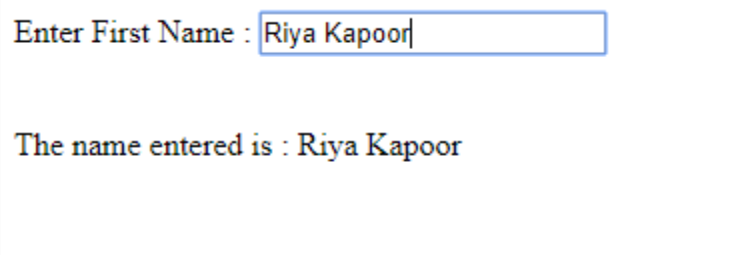

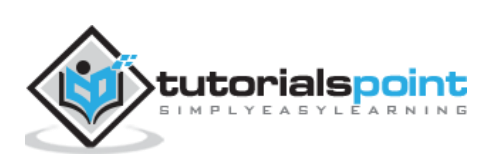

# **13. Watir — Page Objects**

Page Object in Watir helps us to reuse the code in the form of classes. Using the page object feature, we can automate our app without having to duplicate any code and also makes the code manageable.

When testing, we can create page object for each of the page we are going to test. Then, we are going to access the methods and properties using the page object.

The reasons behind using page object:

- In case any changes are done to the page at alter changes, re-writing the code is not needed.
- To avoid code redundancy.

We are going to use RSpec to make use of page-object in Watir. Incase if you are not familiar with RSpec, here is a full tutorial available for [RSpec f](https://www.tutorialspoint.com/rspec/)or you learning.

The page that we are going to perform test on is given here:

#### **textbox.html**

```
<html>
<head>
<title>Testing UI using Watir</title>
</head>
<body>
<script type="text/javascript">
function wsentered() {
console.log("inside wsentered");
     var firstname = document.getElementById("firstname");
     if (firstname.value != "") {
            document.getElementById("displayfirstname").innerHTML = "The name 
entered is : " + firstname.value;
            document.getElementById("displayfirstname").style.display = "";
     }
}
</script>
<div id="divfirstname">
     Enter First Name : <input type="text" id="firstname" name="firstname" 
onchange="wsentered()" />
</div>
```
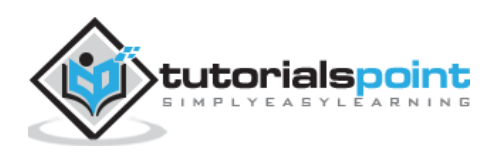

```
\langle br / \rangle\langle br / \rangle<div style="display:none;" id="displayfirstname">
</div>
</body>
</html>
```
# **Output**

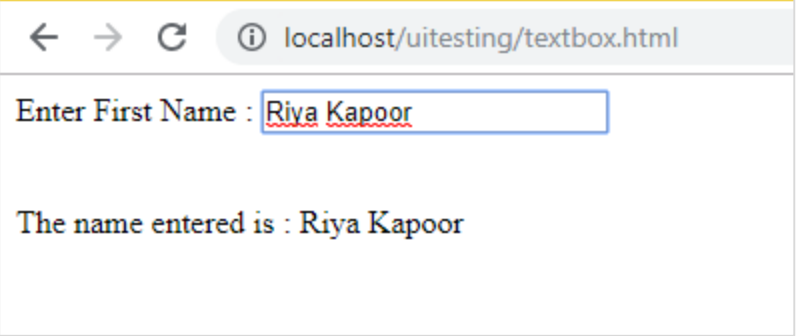

We will now create page object for the above page as shown below:

# **pageobjecttest.rb**

```
class InitializeBrowser
  def initialize(browser)
     @browser = browser
  end
end
class TestPage < InitializeBrowser
  def textbox
     @textbox = TestTextbox.new(@browser)
  end
  def close
     @browser.screenshot.save 'usingpageobject.png'
     @browser.close
  end
end # TestPage
class TestTextbox < InitializeBrowser
```
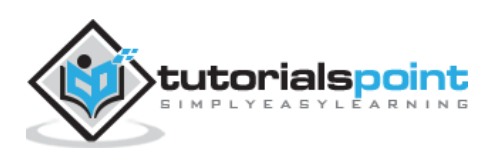

```
URL = "http://localhost/uitesting/textbox.html"
 def open
     @browser.goto URL
     self
  end
  def enterdata_as(name)
     name_field.set name
     name_field.fire_event('onchange')
  end
  private
  def name_field
    @browser.text field(:id => "firstname")end
end # TestTextbox
```
There are three classes defined - InitializeBrowser, TestPage and TestTextbox:

- **InitializeBrowser**: This will initialize the browser opened and share the browser object with TestPage and TestTextbox classes.
- **TestPage**: This class will have object reference to TestTextbox and contains the method to capture screenshot and close the browser.
- **TestTextbox**: This class will have methods to open the page url, give reference to textfield , set the data and fire onchange event.

Once you execute the code shown above, you can see the output as shown below:

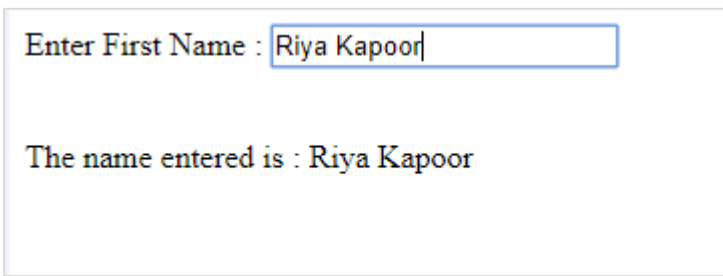

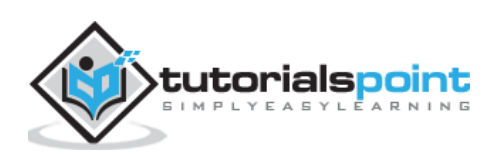

Watir Page performance feature allows you to track the response time metrics and it works fine in Chrome, Firefox, IE9 and above. Safari browser does not have the support as of now.

Let us take a closer look on how to use this feature. To make use of it, we need to install watir-performance using gem as shown below:

## **Command**

gem install watir-performance  $\Box$   $\Box$   $\times$  $\overline{a}$ **Command Prompt** D:<br>
D:\watir>gen\_install\_watir-performance<br>
Petching\_mini\_portile2-2.4.0.gen<br>
Petching\_mokogiri-1.10.3-x64-mingw32.gen<br>
Petching\_webdrivers-3.8.0.gen<br>
Petching\_webdrivers-3.8.0.gen<br>
Ruccessfully\_installed\_nini\_portile2-2.4  $D: \forall w \in \mathbb{R}$ 

We are done with installing watir-performance. The metrics that are supported are:

- summary
- navigation
- memory
- Timing

A working example using watir-performance is discussed here. Here, we will check the response time for site[:https://www/tutorialspoint.com](https://www/tutorialspoint.com) as shown below:

```
require 'watir'
require 'watir-performance'
10.times do
```
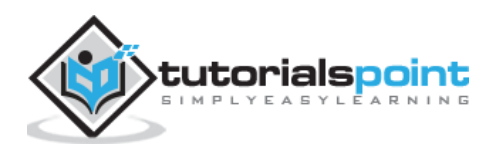

```
b = Watir::Browser.new :chrome
 b.goto 'https://www.tutorialspoint.com'
 load_secs = b.performance.summary[:response_time] / 1000
  puts "Load Time: #{load_secs} seconds."
 b.close
end
```
**Output** 

```
Load Time: 7 seconds.
Load Time: 7 seconds.
Load Time: 5 seconds.
Load Time: 5 seconds.
Load Time: 6 seconds.
Load Time: 5 seconds.
Load Time: 5 seconds.
Load Time: 13 seconds.
Load Time: 12 seconds.
Load Time: 5 seconds.
```
#### **Using performance.timing**

```
require 'watir'
require 'watir-performance'
b = Watir::Browser.new :chrome
b.goto 'https://www.tutorialspoint.com'
load secs = b.performance.timing[:response_end] -
b.performance.timing[:response_start]
puts "Time taken to respond is #{load_secs} seconds."
b.close
```
#### **Output**

Time taken to respond is 41 seconds.

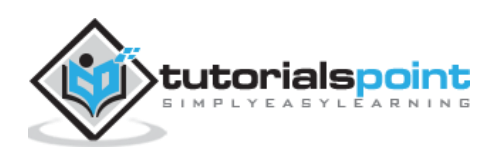

# **Using performance.navigation**

```
require 'watir'
require 'watir-performance'
b = Watir::Browser.new :chrome
b.goto 'https://www.tutorialspoint.com'
perf_nav = b.performance.navigation
puts "#{perf_nav}"
b.close
```
## **Output**

```
{:type_back_forward=>2, :type_navigate=>0, :type_reload=>1, 
:type_reserved=>255, :redirect_count=>0, :to_json=>{}, :type=>0}
```
# **Using performance.memory**

```
require 'watir'
require 'watir-performance'
b = Watir::Browser.new :chrome
b.goto 'https://www.tutorialspoint.com'
memory_used = b.performance.memory
puts "#{memory_used}"
b.close
```
#### **Output**

```
{:js_heap_size_limit=>2136997888, :total_js_heap_size=>12990756, 
:used_js_heap_size=>7127092}
```
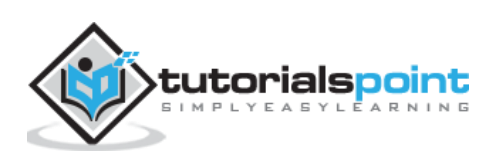

# **15. Watir — Cookies**

In this chapter, we will learn how to work with cookies using Watir.

A simple example that will fetch the cookies for a URL given is discussed here.

#### **Syntax to fetch cookies**

browser.cookies.to\_a

#### **Example**

```
require 'watir'
```
b = Watir::Browser.new :chrome

b.goto 'https://www.tutorialspoint.com'

```
puts b.cookies.to_a
```
#### **Output**

```
{:name=>"_gat_gtag_UA_232293_6", :value=>"1", :path=>"/", 
:domain=>".tutorialspoint.com", :expires=>2019-05-03 08:33:58 +0000, 
:secure=>false}
{:name=>"_gid", :value=>"GA1.2.282573155.1556872379", :path=>"/", 
:domain=>".tutorialspoint.com", :expires=>2019-05-04 08:32:57 +0000, 
:secure=>false}
{:name=>"_ga", :value=>"GA1.2.2087825339.1556872379", :path=>"/", 
:domain=>".tutorialspoint.com", :expires=>2021-05-02 08:32:57 +0000, 
:secure=>false}
```
Now let us add cookies as shown below:

#### **Syntax to add cookies**

```
browser.cookies.add 'cookiename', 'cookievalue', path: '/', expires: (Time.now 
+ 10000), secure: true
```
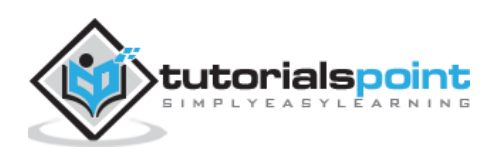

# **Example**

```
require 'watir'
b = Watir::Browser.new :chrome
b.goto 'https://www.tutorialspoint.com'
puts b.cookies.to_a
b.cookies.add 'cookie1', 'testing_cookie', path: '/', expires: (Time.now + 
10000), secure: true
puts b.cookies.to_a
```
# **Output Before Adding cookie**

```
{:name=>"_gat_gtag_UA_232293_6", :value=>"1", :path=>"/", 
:domain=>".tutorialspoint.com", :expires=>2019-05-03 08:44:23 +0000, 
:secure=>false}
{:name=>"_gid", :value=>"GA1.2.1541488984.1556873004", :path=>"/", 
:domain=>".tutorialspoint.com", :expires=>2019-05-04 08:43:24 +0000, 
:secure=>false}
{:name=>"_ga", :value=>"GA1.2.1236163943.1556873004", :path=>"/", 
:domain=>".tutorialspoint.com", :expires=>2021-05-02 08:43:24 +0000, 
:secure=>false}
```
# **Output After adding cookie**

```
{:name=>"_gat_gtag_UA_232293_6", :value=>"1", :path=>"/", 
:domain=>".tutorialspoint.com", :expires=>2019-05-03 08:44:23 +0000, 
:secure=>false}
{:name=>"_gid", :value=>"GA1.2.1541488984.1556873004", :path=>"/", 
:domain=>".tutorialspoint.com", :expires=>2019-05-04 08:43:24 +0000, 
:secure=>false}
{:name=>"_ga", :value=>"GA1.2.1236163943.1556873004", :path=>"/", 
:domain=>".tutorialspoint.com", :expires=>2021-05-02 08:43:24 +0000, 
:secure=>false}
{:name=>"cookie1", :value=>"testing_cookie", :path=>"/", 
:domain=>"www.tutorialspoint.com", :expires=>2039-04-28 08:43:35 +0000, 
:secure=>true}
```
Note that the last one is the one we added using watir.

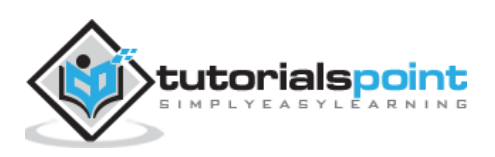

# **Clear Cookies**

# **Syntax**

browser.cookies.clear

# **Example**

require 'watir'

b = Watir::Browser.new :chrome b.goto 'https://www.tutorialspoint.com' puts b.cookies.to\_a b.cookies.clear puts b.cookies.to\_a

# **Output**

```
{:name=>"_gat_gtag_UA_232293_6", :value=>"1", :path=>"/", 
:domain=>".tutorialspoint.com", :expires=>2019-05-03 08:48:29 +0000, 
:secure=>false}
{:name=>"_gid", :value=>"GA1.2.1264249563.1556873251", :path=>"/", 
:domain=>".tutorialspoint.com", :expires=>2019-05-04 08:47:30 +0000, 
:secure=>false}
{:name=>"_ga", :value=>"GA1.2.1001488637.1556873251", :path=>"/", 
:domain=>".tutorialspoint.com", :expires=>2021-05-02 08:47:30 +0000, 
:secure=>false
Empty response ie a blank line will get printed after cookie.clear is called.
```
# **Delete a particular cookie**

#### **Syntax**

browser.cookies.delete 'nameofthecookie'

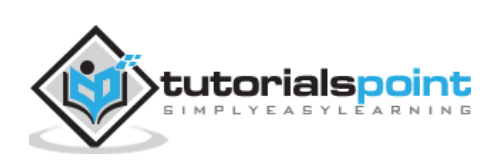

# **Example**

```
require 'watir'
b = Watir::Browser.new :chrome
b.goto 'https://www.tutorialspoint.com'
puts b.cookies.to_a
puts b.cookies.delete "_ga"
puts b.cookies.to_a
```
# **Output**

```
All cookies:
```

```
{:name=>"_gat_gtag_UA_232293_6", :value=>"1", :path=>"/", 
:domain=>".tutorialspoint.com", :expires=>2019-05-03 08:52:38 +0000, 
:secure=>false}
{:name=>"_gid", :value=>"GA1.2.1385195240.1556873499", :path=>"/", 
:domain=>".tutorialspoint.com", :expires=>2019-05-04 08:51:37 +0000, 
:secure=>false}
{:name=>"_ga", :value=>"GA1.2.1383421835.1556873499", :path=>"/", 
:domain=>".tutorialspoint.com", :expires=>2021-05-02 08:51:37 +0000, 
:secure=>false}
After delete cookie with name ga
{:name=>"_gat_gtag_UA_232293_6", :value=>"1", :path=>"/", 
:domain=>".tutorialspoint.com", :expires=>2019-05-03 08:52:38 +0000, 
:secure=>false}
{:name=>"_gid", :value=>"GA1.2.1385195240.1556873499", :path=>"/", 
:domain=>".tutorialspoint.com", :expires=>2019-05-04 08:51:37 +0000, 
:secure=>false}
```
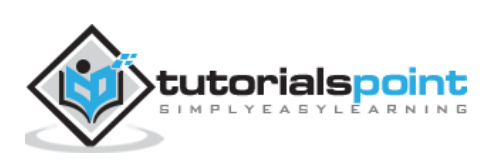

# **16. Watir — Proxies**

Watir allows to use proxy with the help of proxy object which needs to be used with the browser.

#### **Syntax**

```
prox_y = \{ http: '127.0.0.1:8080',
     ssl: '127.0.0.1:8080'
}
b = Watir::Browser.new :chrome, proxy: proxy
```
An example on how to use proxy with Chrome browser is shown below:

## **Example**

```
require "watir"
proxy = {
     http: '127.0.0.1:8080',
     ssl: '127.0.0.1:8080'
}
b = Watir::Browser.new :chrome, proxy: proxy
b.goto 'google.com'
b.screenshot.save 'proxy.png'
```
We have used proxy object as shown below:

```
proxy = \{ http: '127.0.0.1:8080',
     ssl: '127.0.0.1:8080'
}
```
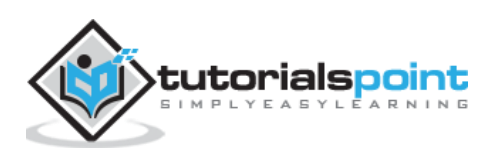

The proxy address details are to be used for both http and ssl. We can use proxy with chrome browser as shown below:

```
b = Watir::Browser.new :chrome, proxy: proxy
```
The output proxy.png is shown below:

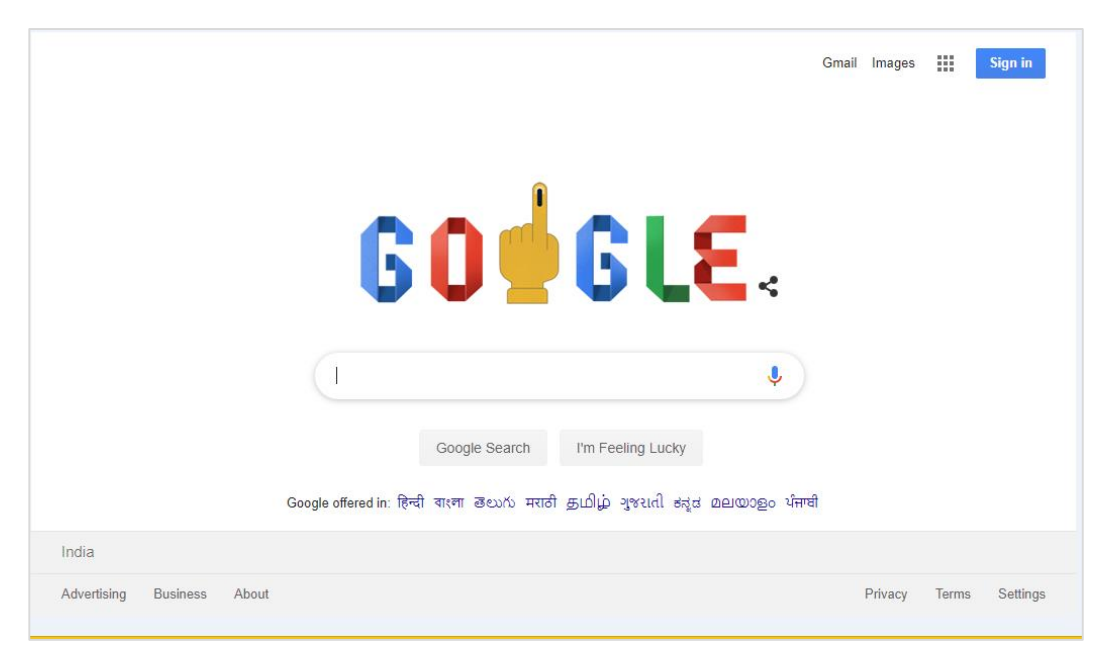

An example on how to use proxy with Firefox browser is discussed below:

#### **Example**

```
require "watir"
prox_V = f http: '127.0.0.1:8080',
     ssl: '127.0.0.1:8080'
}
b = Watir::Browser.new :firefox, proxy: proxy
b.goto 'google.com'
b.screenshot.save 'proxyfirefox.png'
```
You can add the proxy details as shown below:

```
prox_y = f http: '127.0.0.1:8080',
     ssl: '127.0.0.1:8080'
}
b = Watir::Browser.new :firefox, proxy: proxy
```
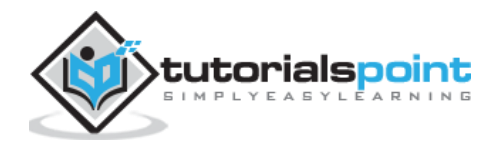

The output proxyfirefox.png is shown here:

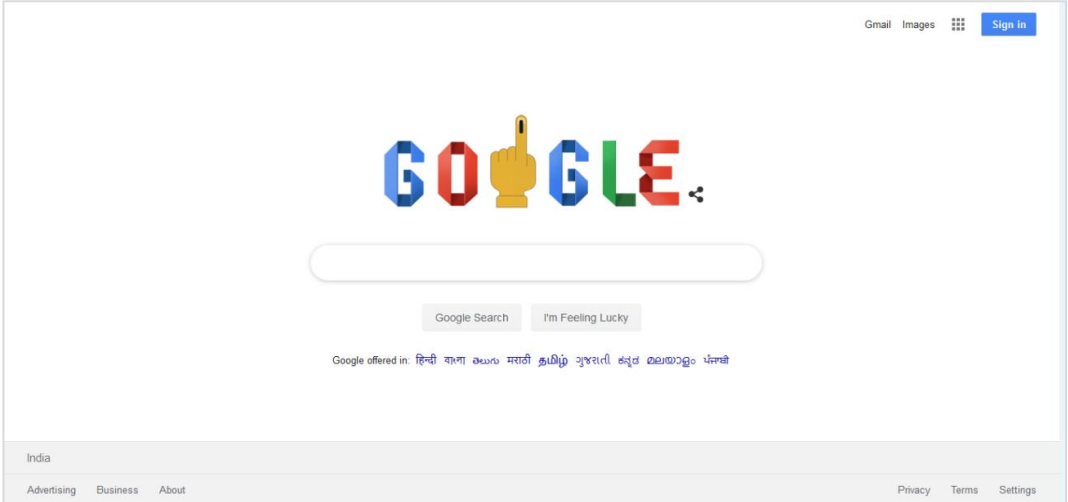

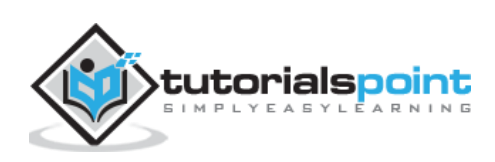

# **17. Watir — Alerts**

In this chapter we will understand how to handle alerts using Watir.

## **Syntax**

```
browser.alert.exists?
browser.alert.ok
browser.alert.close
```
#### **Testpage**

```
<html>
<head>
<title>Testing Alerts Using Watir</title>
</head>
<body>
<script type="text/javascript">
function wsformsubmitted() {
     alert("Button is Clicked !");
}
</script>
<button id="btnsubmit" onclick="wsformsubmitted();">Submit</button>
</body>
</html>
```
# **Watir Code**

```
require 'watir'
b = Watir::Browser.new :chrome
b.goto('http://localhost/uitesting/testalert.html')
b.button(id: 'btnsubmit').click
b.alert.ok
b.screenshot.save 'alerttest.png'
```
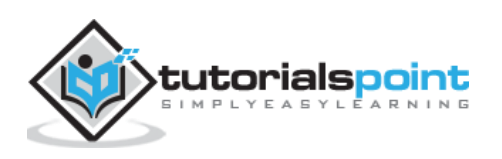

The output alerttest.png is shown here:

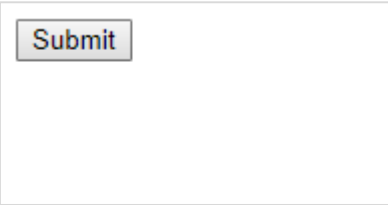

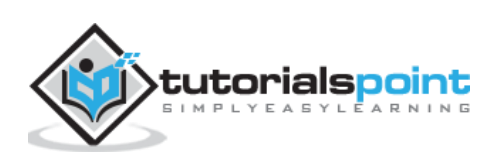

# **18. Watir — Downloads**

We have buttons or links in the UI or our website which downloads a pdf, or a doc. We can test that for using with Watir by giving some preferences to the browser.

The syntax for downloading:

```
prefs = \{'download' => {
         'default_directory' => "C:/download",
         'prompt_for_download' => false,
     }
}
b = Watir::Browser.new :chrome, options: {prefs: prefs}
```
The prefs has download wherein we need to give the path where we want the file to be stored after download and the same has to be given to the browsers using options as shown in the syntax above.

A working example is shown here. Here, we have created test page with a button, which when clicked will download a file called file.txt as shown below:

```
<html>
<head>
<title>Testing UI using Watir</title>
</head>
<body>
\langle br / \rangle\langle br / \rangle<button id="btnsubmit">
      <a href="file.txt" download>Click to Download!</a>
</button>
\langle br / \rangle</body>
</html>
```
#### **file.txt**

This is for testing watir download

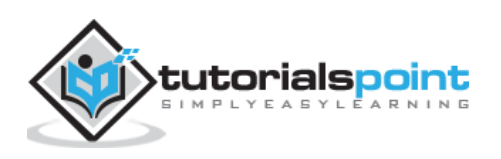
#### **Output**

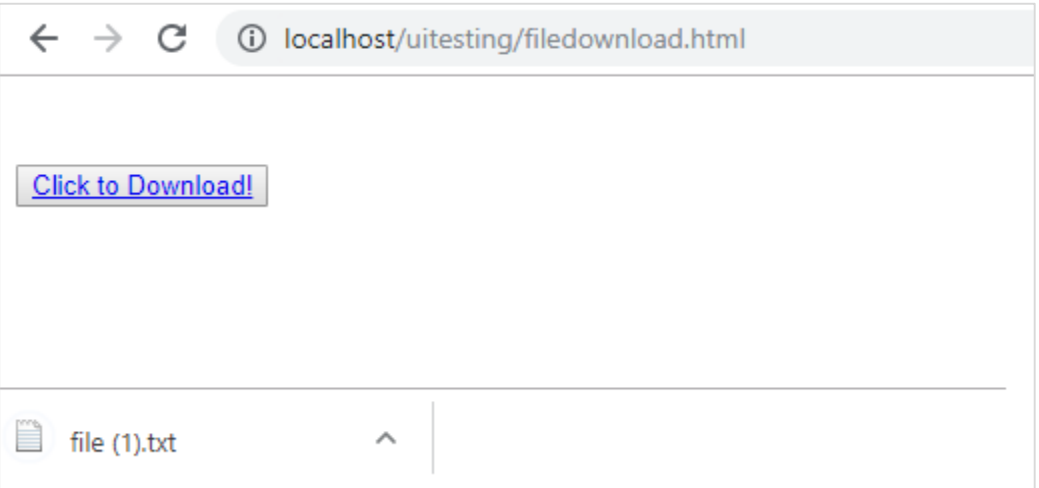

When you click the download button, the file is downloaded.

Now let us test the same using Watir:

```
require 'watir'
prefs = \{ 'download' => {
         'default_directory' => "C:/download",
         'prompt_for_download' => false,
     }
}
b = Watir::Browser.new :chrome, options: {prefs: prefs}
b.goto('http://localhost/uitesting/filedownload.html')
b.button(id: 'btnsubmit').click
b.screenshot.save 'testdownload.png'
```
The path we have given to store the downloaded file is "C:/download". When we execute above code we will have the file download in download path given as shown below:

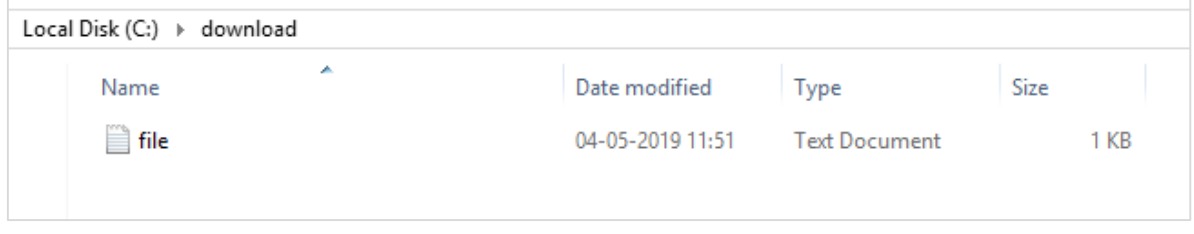

The output testdownload.png is as shown here:

**Click to Download!** 

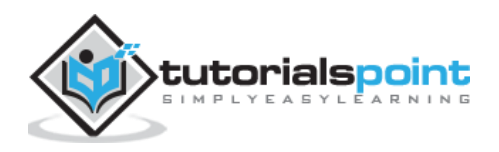

# **19. Watir — Browser Windows**

You will come across cases where we have to use popup window or opening of a new browser window. In this chapter, we will discuss how to test such cases using Watir.

#### **Syntax**

browser.window

A working example that we are going to test is given here:

```
<html>
<head>
<title>Testing UI using Watir</title>
</head>
<body>
<script type="text/javascript">
function wsclick() {
     var myWindow = window.open("https://www.google.com/", "mywindow", 
"width=1000,height=500");
}
</script>
<form name="myform" method="POST">
<div><br>
<input type="button" id="btnsubmit" name="btnsubmit" 
value="submit" onclick="wsclick()"/>
<br>
</div>
</form>
\langlehr/></body>
</html>
```
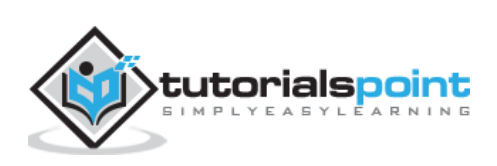

## **Output**

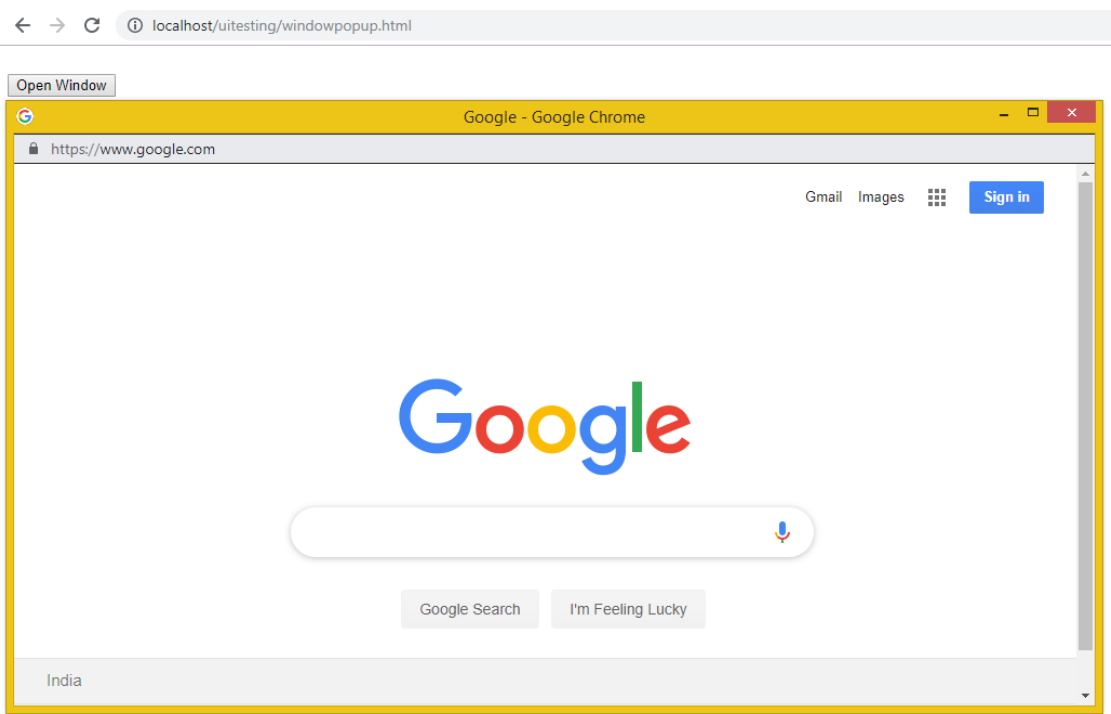

On-click of button *Open Window*, the popup window opens up. Here, the url we have given is [https://www.google.com.](https://www.google.com/) Now let us test the same using Watir/

#### **Example**

```
require 'watir'
b = Watir::Browser.new :chrome
b.goto('http://localhost/uitesting/windowpopup.html')
b.button(id: 'btnsubmit').click
b.window(title: 'Google').use do
 b.screenshot.save 'popupwindow.png'
 t = b.text_field(class: 'gLFyf')
 t.set 'Watir'
 b.screenshot.save 'popupwindowbefore.png'
 b.button(name: 'btnK').click
 b.screenshot.save 'popupwindowafter.png'
end
```
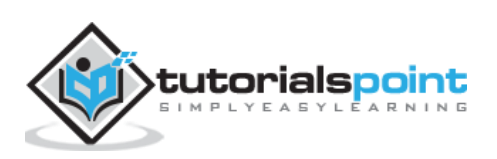

The screenshots that we have taken are given below:

### popupwindow.png

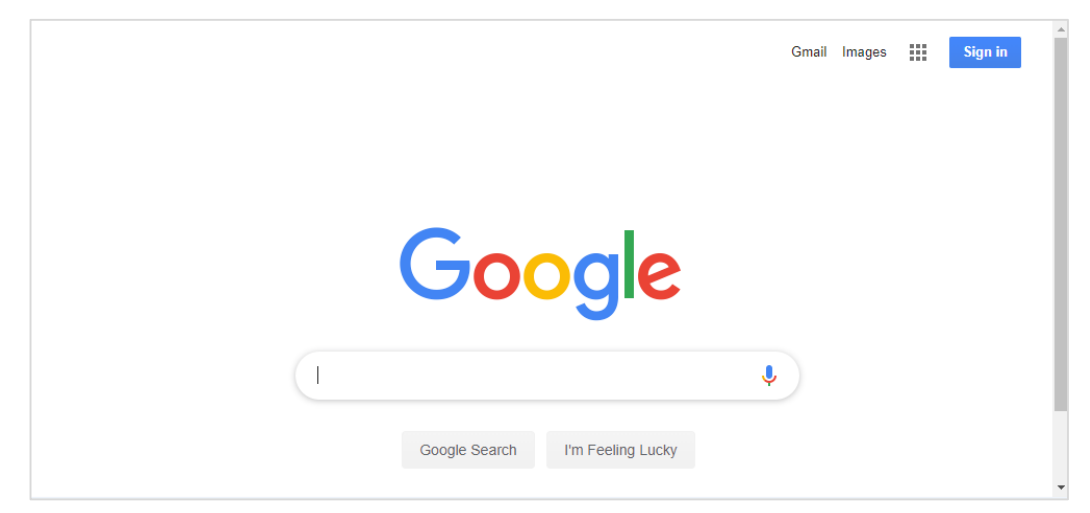

#### popupwindowbefore.png

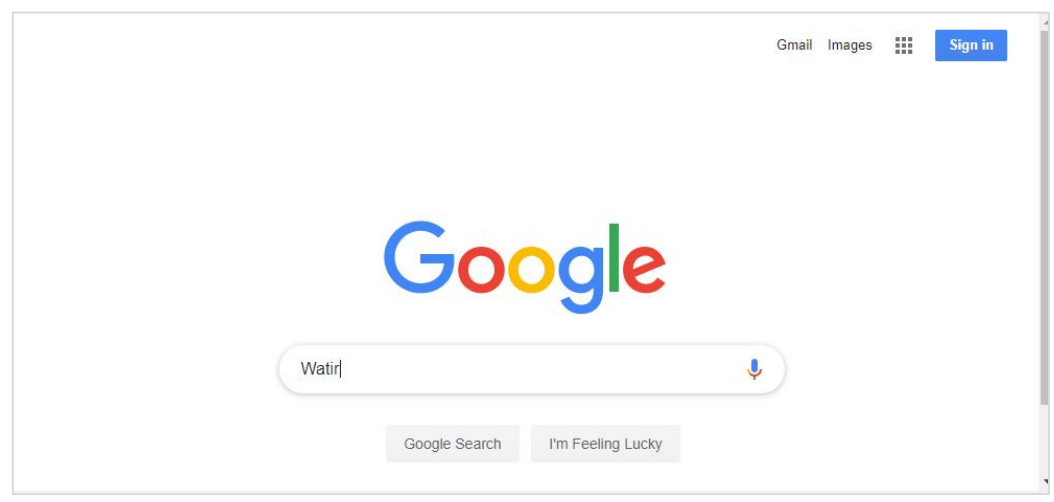

## popupwindowafter.png

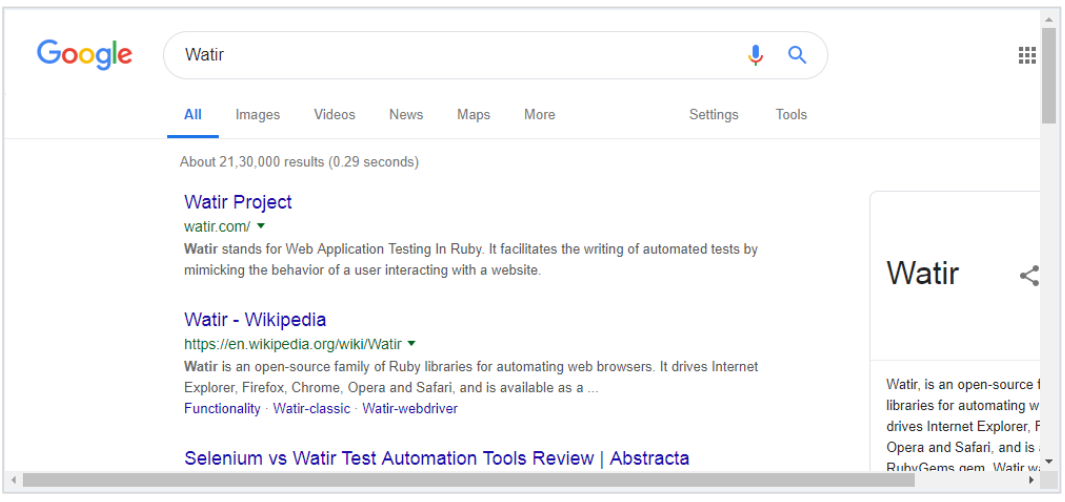

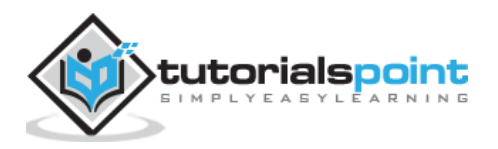